# MotionLinx-Ai User's Guide

**Version 1.6 November 2017**

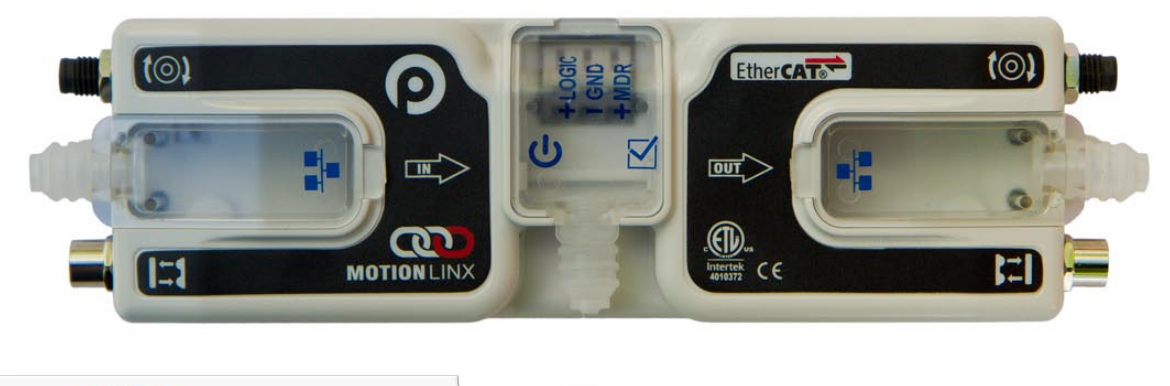

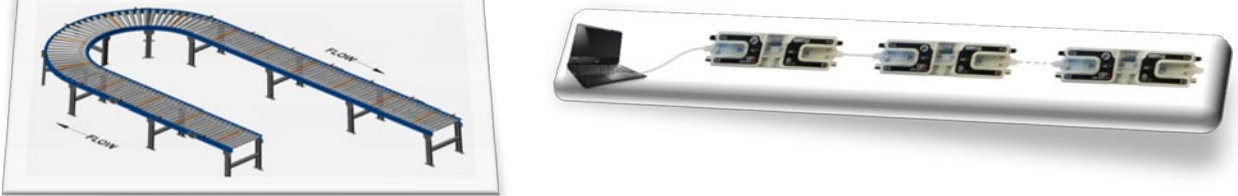

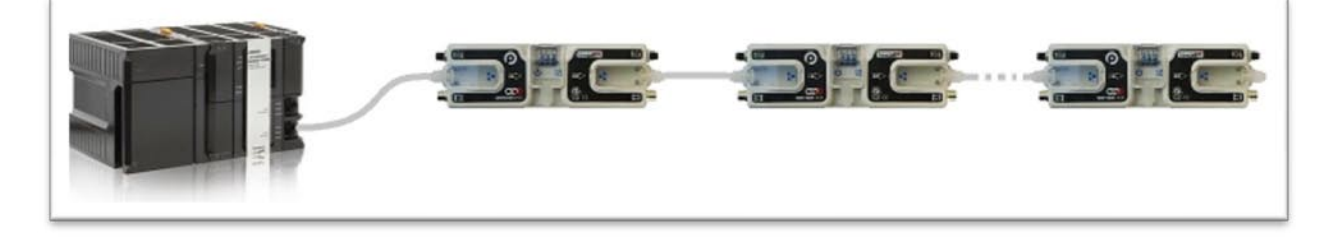

**Publication ML-1000**

*MotionLinx module firmware and functionality is protected by U.S. and international patents. For complete patent information visit www.pulseroller.com/patents*

### <span id="page-2-0"></span>**GLOSSARY OF TERMS**

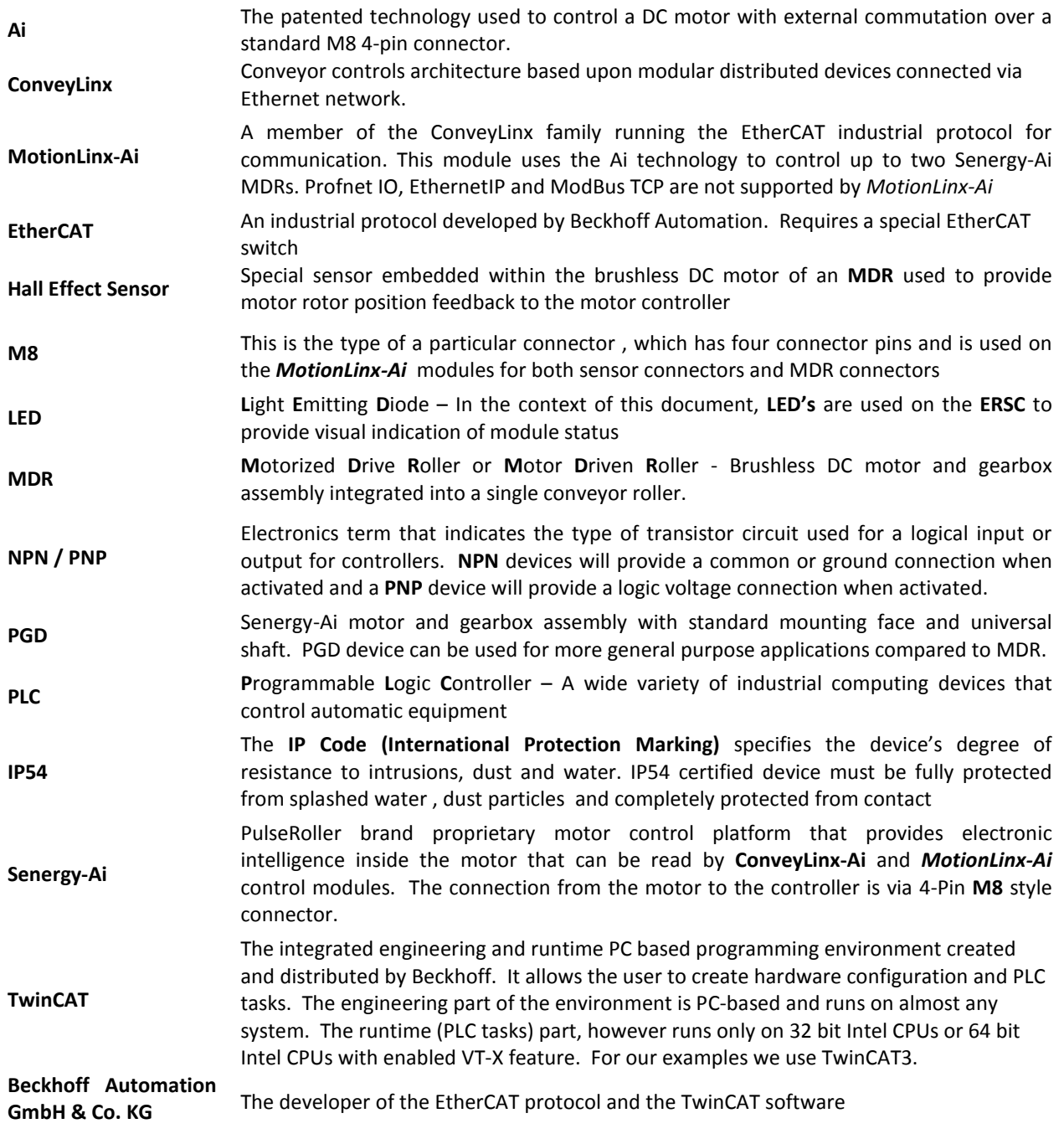

#### <span id="page-3-0"></span>SYMBOL CONVENTIONS

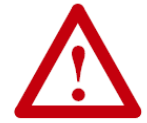

This symbol indicates that special attention should be paid in order to ensure correct use as well as to avoid danger, incorrect application of product, or potential for unexpected results

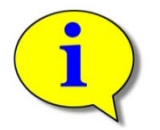

This symbol indicates important directions, notes, or other useful information for the proper use of the products and software described herein.

### <span id="page-3-1"></span>IMPORTANT USER INFORMATION

*MotionLinx-Ai* modules contain ESD (Electrostatic Discharge) sensitive parts and components. Static control precautions are required when installing, testing, servicing or replacing these modules. Component damage may result if ESD control procedures are not followed. If you are not familiar with static control procedures, reference any applicable ESD protection handbook. Basic guidelines are:

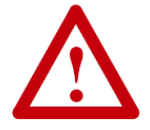

- Touch a grounded object to discharge potential static
- Wear an approved grounding wrist strap
- Do not touch connectors or pins on component boards
- Do not touch circuit components inside the equipment
- Use a static-safe workstation, if available
- Store the equipment in appropriate static-safe packaging when not in use

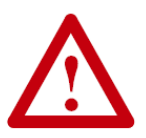

Because of the variety of uses for the products described in this publication, those responsible for the application and use of this control equipment must satisfy themselves that all necessary steps have been taken to assure that each application and use meets all performance and safety requirements, including any applicable laws, regulations, codes, and standards

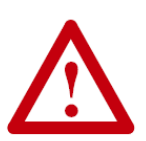

The illustrations, charts, sample programs and layout examples shown in this guide are intended solely for purposes of example. Since there are many variables and requirements associated with any particular installation, Insight Automation Inc. does not assume responsibility or liability (to include intellectual property liability) for actual use based on the examples shown in this publication

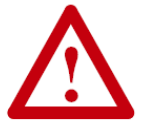

Reproduction of the contents of this manual, in whole or in part, without written permission of Insight Automation Inc. is prohibited.

### <span id="page-4-0"></span>SUMMARY OF CHANGES

The following table summarizes the changes and updates made to this document since the last revision

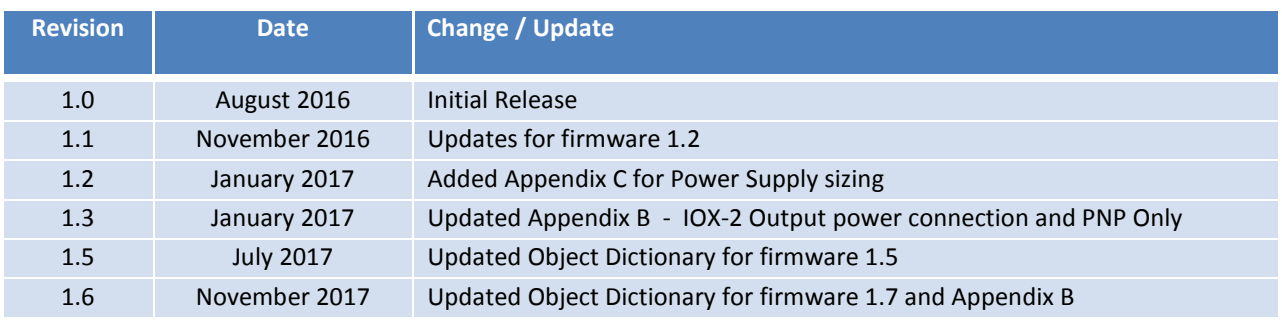

### <span id="page-4-1"></span>**GLOBAL CONTACT INFORMATION**

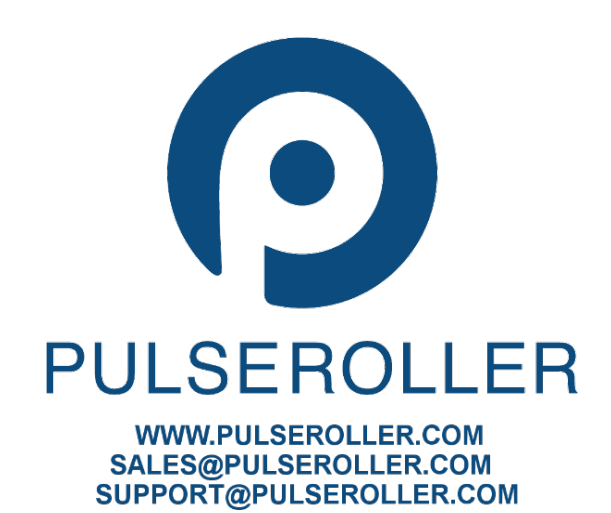

*Publication ML-1000 Rev 1.6 – November 2017*

### <span id="page-5-0"></span>**SUMMARY OF HARDWARE CHANGES**

The following table summarizes the changes and updates made to this document since the last hardware revision.

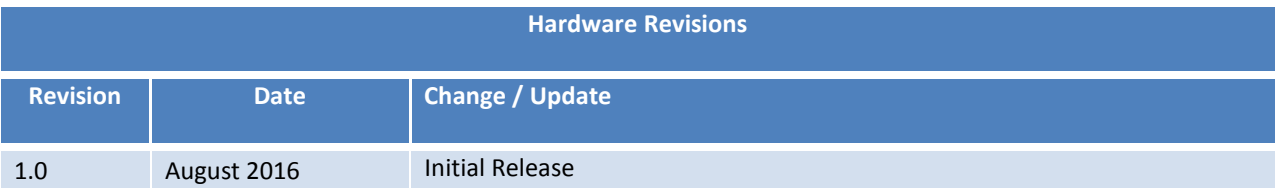

### <span id="page-6-0"></span>**TABLE OF CONTENTS**

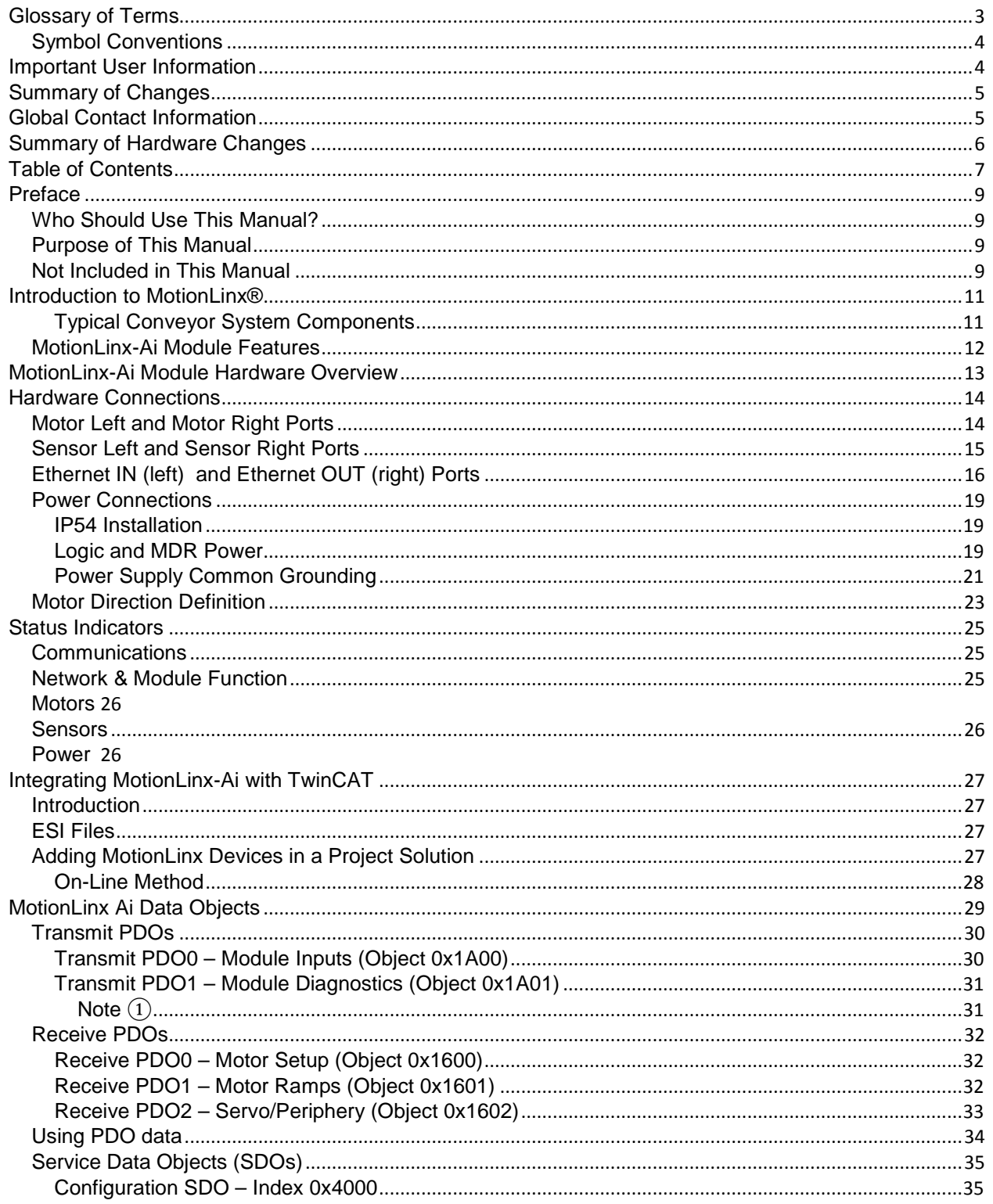

PULSEROLLER

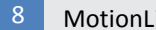

### **OU MOTIONLINX**

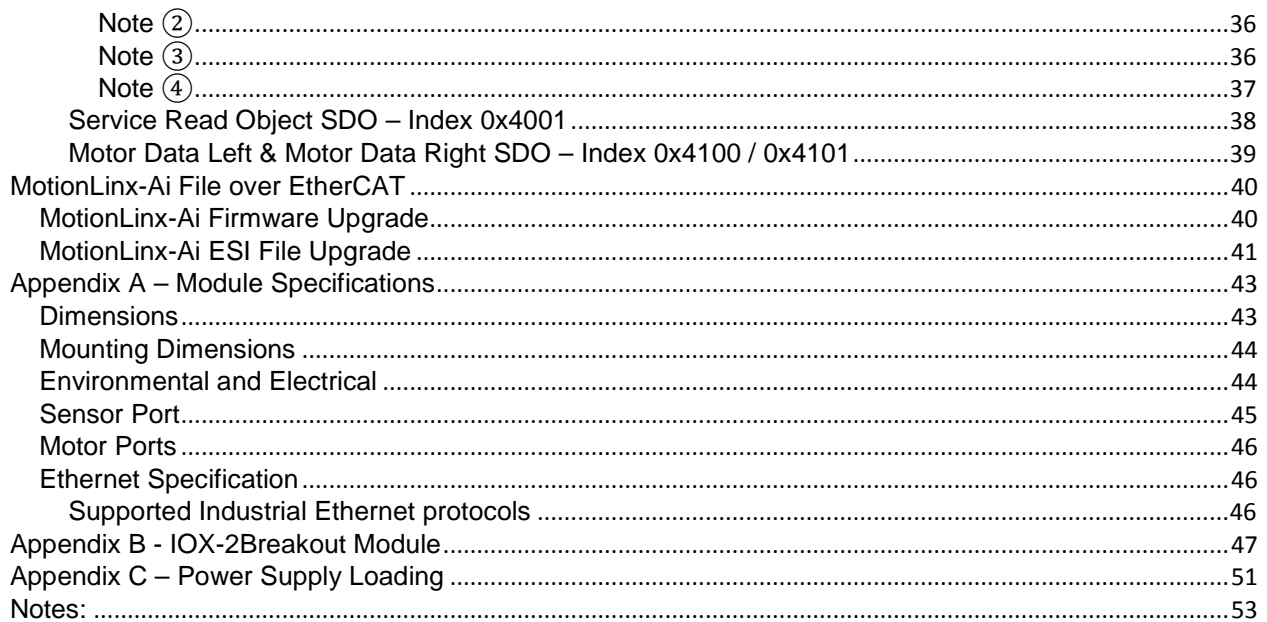

### <span id="page-8-0"></span>**PREFACE**

### <span id="page-8-1"></span>WHO SHOULD USE THIS MANUAL?

This manual is intended for users who need basic product information and simple application procedures to implement *MotionLinx-Ai* modules to Senergy Ai motors.

You should have a basic understanding of electrical circuitry and familiarity with relay logic, BLDC motors, etc. If you do not, obtain the proper training before using this product.

#### <span id="page-8-2"></span>PURPOSE OF THIS MANUAL

The purpose of this manual is to:

- Identify the components and ports available on a module
- Provide guidelines for proper installation and wiring
- Provide examples of basic inter-module connections
- Introduce the TwinCAT software tool and provide instructions to configure and modify parameters.

#### <span id="page-8-3"></span>NOT INCLUDED IN THIS MANUAL

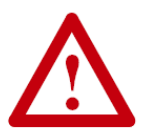

**Because system applications vary; this manual assumes users and application engineers have properly sized their power distribution capacity per expected motor loading and expected operational duty cycle. Please refer to motor manufacturer's documentation for power supply sizing recommendations**.

### <span id="page-10-0"></span>INTRODUCTION TO MOTIONLINX<sup>®</sup>

Each *MotionLinx-Ai* control module provides connection for up to 2 Senergy-Ai motors (MDR or PGD) and up to 4 digital inputs. Each module is equipped with an In/OutT EtherCAT Slave Controller to allow multiple *MotionLinx-Ai* modules to be connected in series to form an EtherCAT network. A network of multiple *MotionLinx-Ai* modules could, for example, be easily applied as an integrated MDR conveyor control solution. In this example, each *MotionLinx-Ai* module can accommodate up to 2 Senergy Ai MDRs and 2 photo-sensors to provide control for up to 2 conveyor zones.

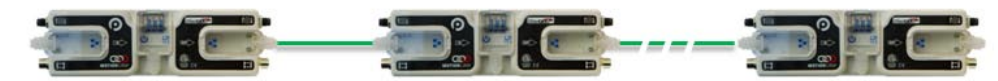

**FIGURE 1 – ETHERCAT NETWORK OF MOTIONLINX-AI MODULES**

As with any EtherCAT based system, the slave devices require a master controller to direct their operation. *MotionLinx-Ai* modules on their own provide no automatic function or control of motor or inputs without being directed by a master controller.

#### <span id="page-10-1"></span>TYPICAL CONVEYOR SYSTEM COMPONENTS

Although *MotionLinx-Ai* is not limited to conveyor applications, these are common. The following are the typical components required for a *MotionLinx-Ai* controlled conveyor installation:

- *MotionLinx-Ai* modules
- $\checkmark$  MDRs one or two per *MotionLinx-Ai*
- $\checkmark$  Photo-sensors one or two per *MotionLinx-Ai*
- $\checkmark$  24VDC Power Supplies

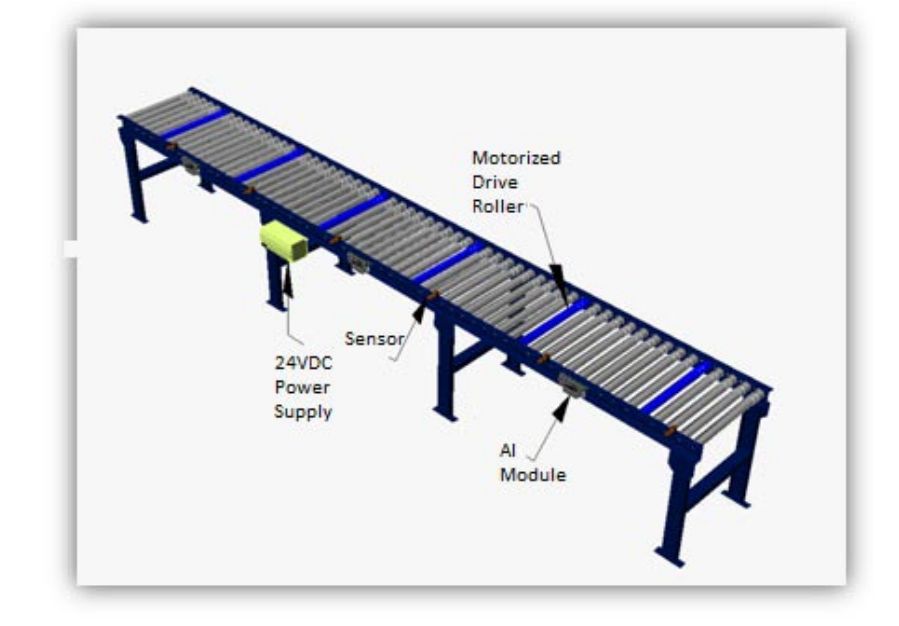

#### <span id="page-11-0"></span>**MOTIONLINX-AI MODULE FEATURES**

Each individual *MotionLinx-Ai* module has the following features:

- $\checkmark$  Built-in EtherCAT Slave Controller switch
- $\checkmark$  Modular M8 (female) style connection ports for photo-sensors
- $\checkmark$  Modular M8 (male) style connectors for Senergy Ai MDR or PGD devices
- $\checkmark$  24VDC power connection with separate power supplies for logic and motors
- $\checkmark$  Context-sensitive multi-color LED indicators
- $\checkmark$  Thermal and over-current protection for Senergy-Ai motor
- $\checkmark$  Automatic PNP/NPN detection for photo-sensor
- $\checkmark$  Programmable option for push-pull type sensor
- $\checkmark$  Proportional / Integral (PI) motor speed regulation
- $\checkmark$  Three motor braking method options
- $\checkmark$  Adjustable acceleration and deceleration capability
- $\checkmark$  IP54 compliant

The first sections of this manual will describe in detail the hardware and connectivity requirements for *MotionLinx-Ai* modules and the software configuration procedures for simple linear conveyor installation.

The latter sections of this manual will describe the connectivity and data made available to a TwinCAT based master controller.

### <span id="page-12-0"></span>MOTIONLINX-AI MODULE HARDWARE OVERVIEW

*MotionLinx-Ai* modules are designed to be installed and integrated onto the mechanical equipment close to the motor being controlled. Please refer to *Appendix A – [Module Specifications](#page-42-0)* page [43](#page-42-0) for module dimensions and mounting details.

The *MotionLinx-Ai* module is a controller for up to 2 Senergy-Ai motors. Each *MotionLinx-Ai* provides connection points for 2 Senergy-Ai motor units (typically a Motorized Drive Roller or Pulse Gear Drive) as well as connection points for sensor device and/or digital I/O, and connection point for the EtherCAT network.

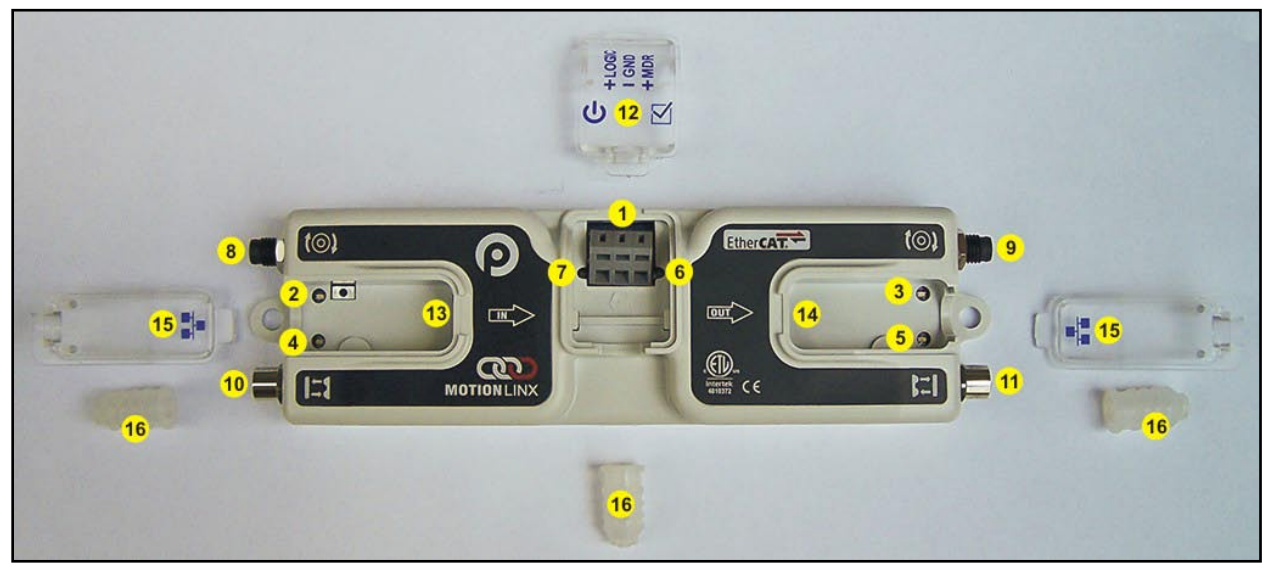

**FIGURE 2 – MOTIONLINX-AI MODULE HARDWARE FEATURES IDENTIFICATION**

<span id="page-12-1"></span>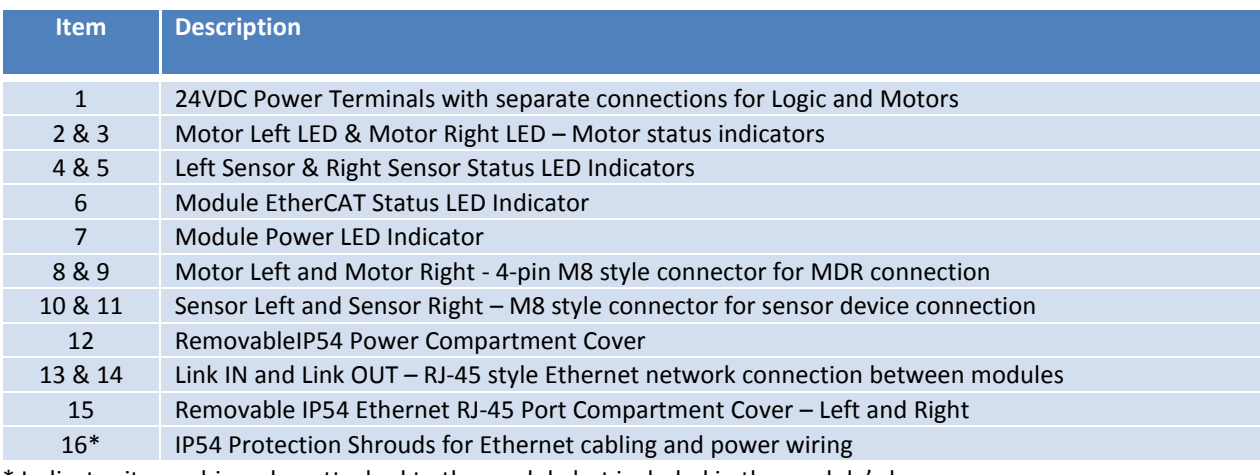

\* Indicates items shipped unattached to the module but included in the module's box

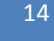

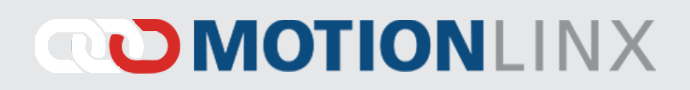

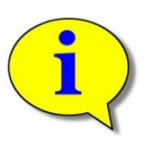

**The "left" and "right" naming convention for the module ports is based upon facing the module as shown.**

### <span id="page-13-0"></span>HARDWARE CONNECTIONS

### <span id="page-13-1"></span>**MOTOR LEFT AND MOTOR RIGHT PORTS**

Both of these ports utilize a 4-pin M8 male receptacle. Each receptacle is mechanically keyed to assure proper orientation upon plugging in.

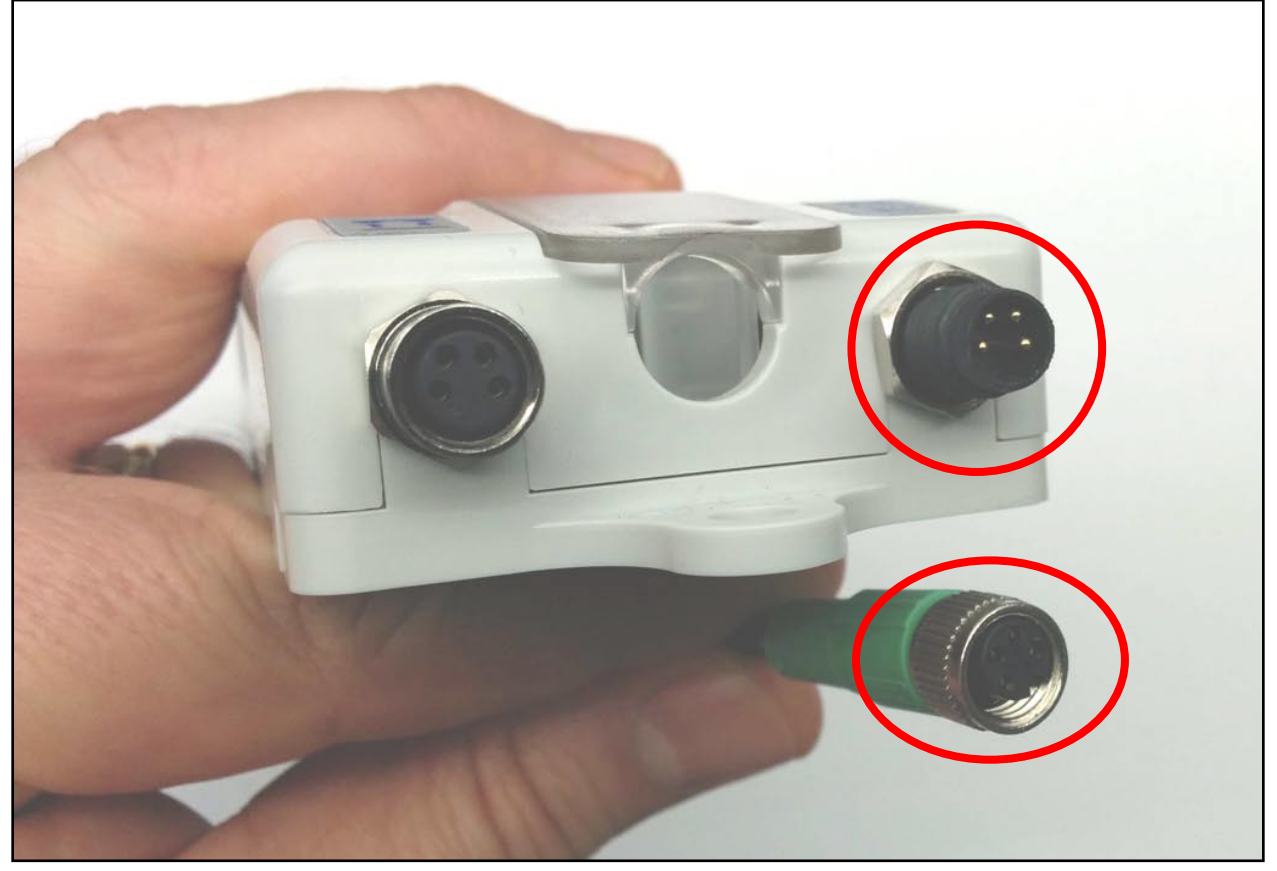

**FIGURE 3 - M8 MALE RECEPTACLE AND SENERGY-AI FEMALE CONNECTOR**

### <span id="page-14-0"></span>**SENSOR LEFT AND SENSOR RIGHT PORTS**

Each sensor port is a standard M8 Female receptacle with the following pin-out:

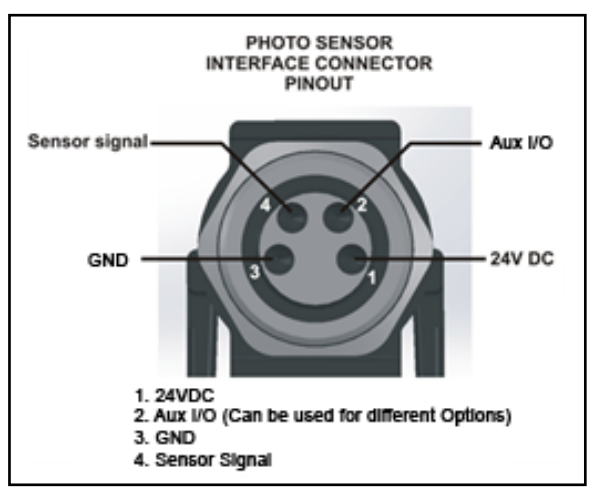

**FIGURE 4–MOTIONLINX-AI SENSOR PORT DIAGRAM**

The signals are defined by the following chart:

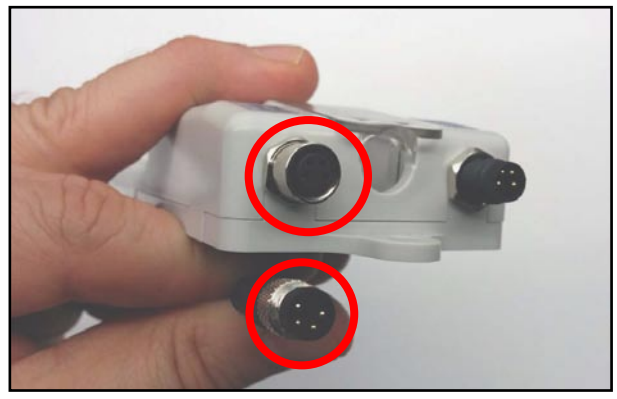

**FIGURE 5 – MOTIONLINX-AI FEMALE SENSOR PORT AND MATING SENSOR'S MALE CONNECTOR**

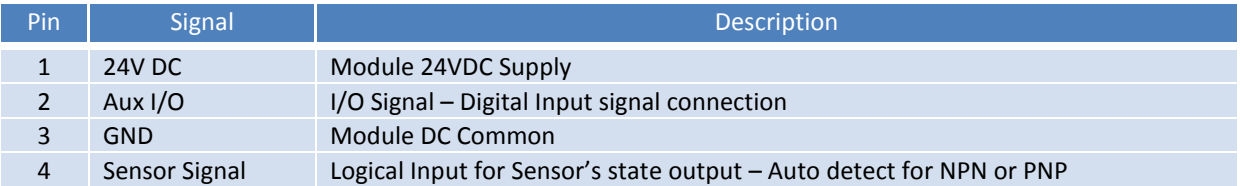

*Please refer to Appendix B - [IOX-2Breakout Module](#page-46-0) beginning on page [47](#page-46-0) for details on connecting and wiring devices for access to Aux I/O Pin 2 signals*

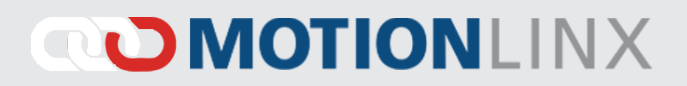

### <span id="page-15-0"></span>ETHERNET IN (LEFT) AND ETHERNET OUT (RIGHT) PORTS

Both of these ports are standard RJ-45 jacks conforming to standard Ethernet connection pin-out. In order to maintain IP54 rating; Ethernet cables need to be equipped with protective shrouds. [Figure 6](#page-15-1) shows Ethernet cables installed using shrouds to protect the RJ-45 connectors on the Ethernet cables. Each module is shipped with 3 shrouds.

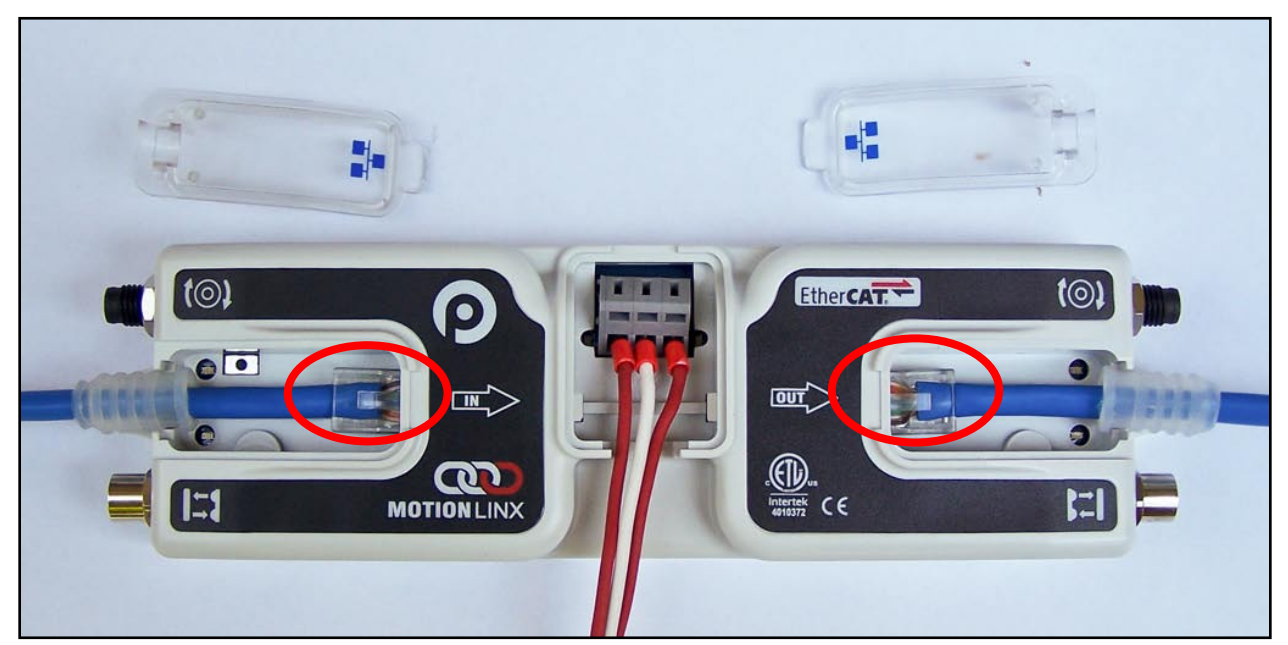

**FIGURE 6 – MOTIONLINX-AI WITH LEFT & RIGHT ETHERNET CABLES (COVERS REMOVED)**

<span id="page-15-1"></span>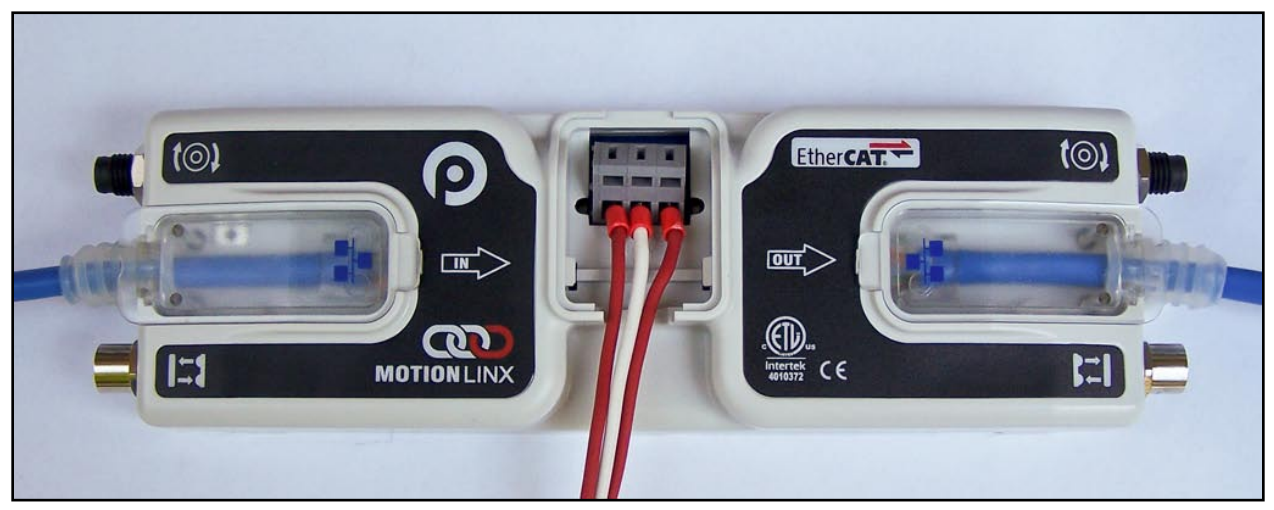

**FIGURE 7 - ETHERNET CABLES CONNECTED WITH COVERS ATTACHED**

IP54 protective shroud requires a special tool to properly install the shroud onto the RJ-45 connector. [Figure 8](#page-16-0) shows Phoenix Contact item 2891547 FL IP 54 Assembly Tool.

#### *This tool must be purchased separately*

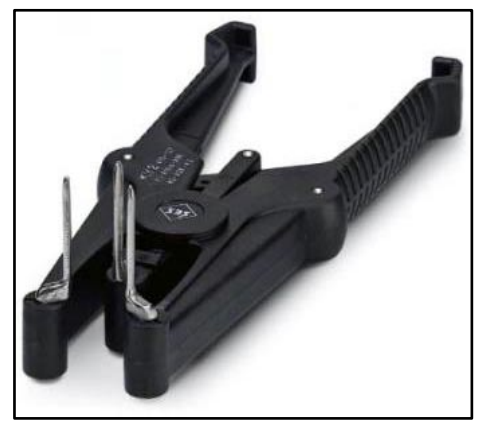

**FIGURE 8 - PHOENIX CONTACT ETHERNET SWITCH 2891547 FL IP 54 ASSEMBLY TOOL**

<span id="page-16-0"></span>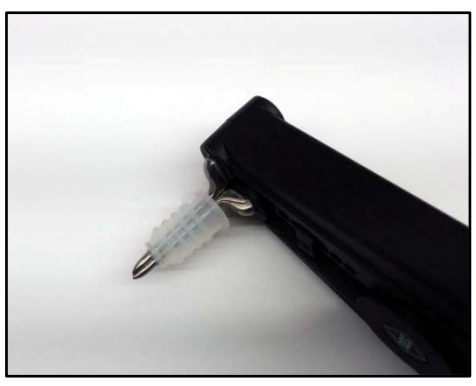

**FIGURE 10 - PROTECTIVE SHROUND PLACED ON TOOL FIGURE 11 - SHROUND STRETCHED WITH TOOL**

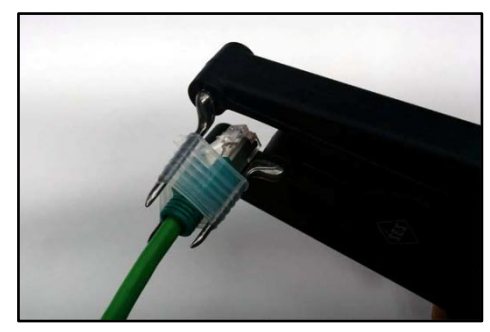

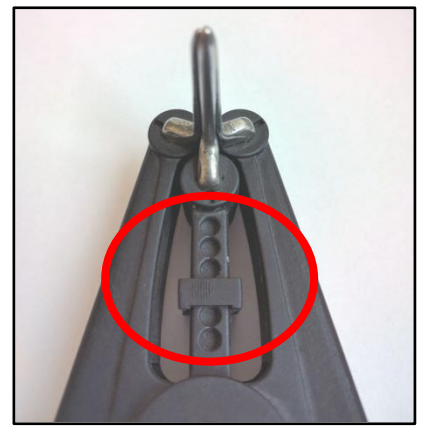

**FIGURE 9 - TOOL SHOWN WITH PROPER SET STOP POSITION**

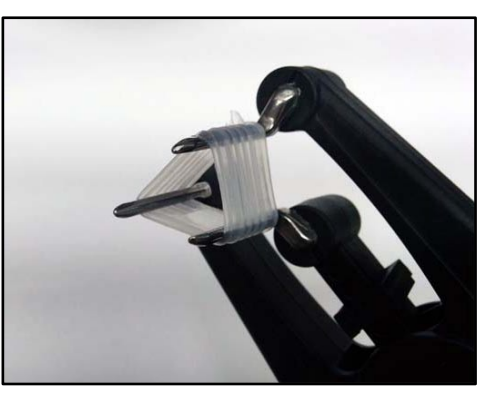

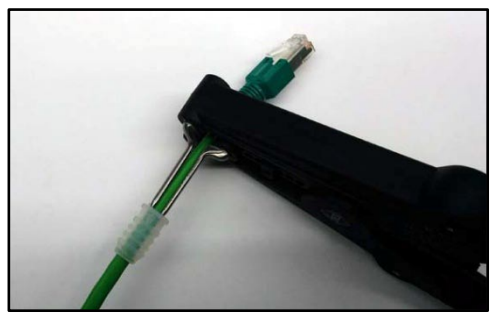

**FIGURE 12 - INSERTING RJ-45 END THROUGH SHROUD FIGURE 13 - SHROUD REMOVED FROM TOOL PINS**

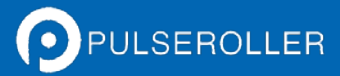

18 MotionLinx-Ai User's Guide

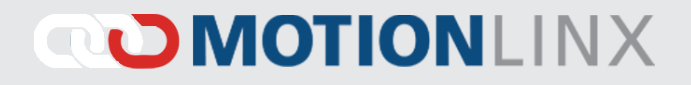

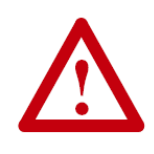

**All Ethernet cables for connections between modules are recommended to be shielded. Failure to use shielded cables may result in data loss and unexpected results. Shown above are Ethernet cables with sealing shrouds required for IP54 compliance.**

### <span id="page-18-0"></span>POWER CONNECTIONS

#### <span id="page-18-1"></span>IP54 INSTALLATION

Item 16 as depicted in [Figure 2](#page-12-1) may be unattached to the module when shipped and are included in the module's shipping box. These items are used to maintain an IP54 installation of the power and Ethernet wiring.

Power wires are fed through the protective shroud (Item 16). The wire terminals are standard cageclamp style.

Once wiring has been completed the power wiring compartment is then sealed by snapping into place the Power Compartment Cover (Item 12).

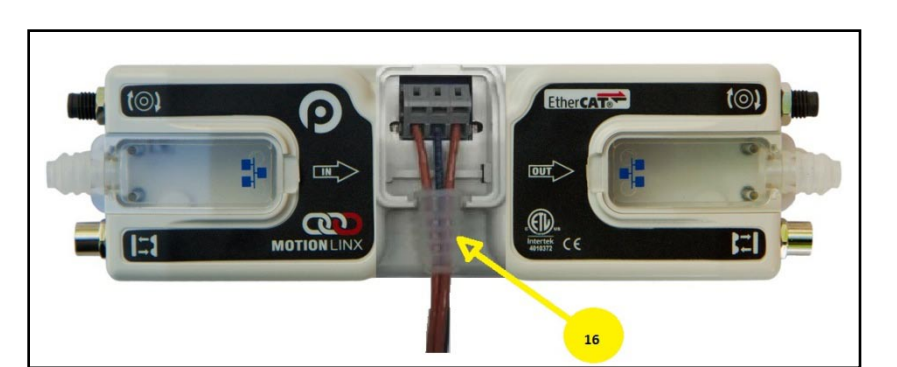

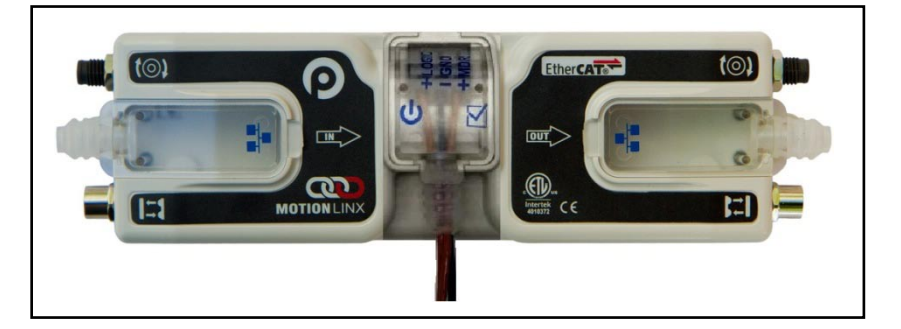

#### <span id="page-18-2"></span>LOGIC AND MDR POWER

The *MotionLinx-Ai* module is designed to allow for separate power connections for module logic and motor power so that these can be powered by separate power supplies. For example, the motor power supply can be switched off by an emergency stop control system so that all motors have power removed. With the motor power separately switched off; the logic power supply can remain on so that the module's communications can remain active and report status to networked supervisory control system(s). [Figure 15](#page-19-0) shows a diagram for separate logic and MDR power supplies and [Figure 14](#page-19-1) shows a diagram for a single power supply for both logic and MDR power. Note that powering the MDR terminal also powers the Logic.

PULSEROLLER

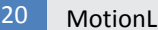

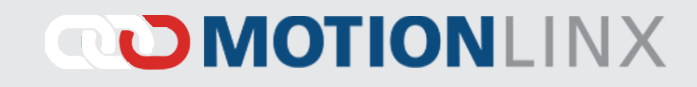

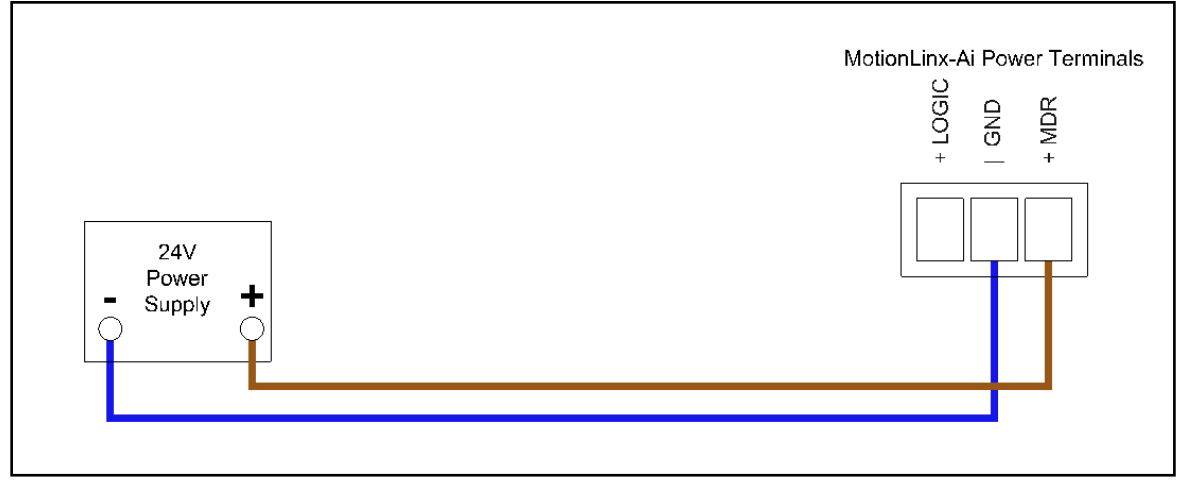

**FIGURE 14 - CONNECTION FOR SINGLE MDR AND LOGIC POWER SUPPLY**

<span id="page-19-1"></span>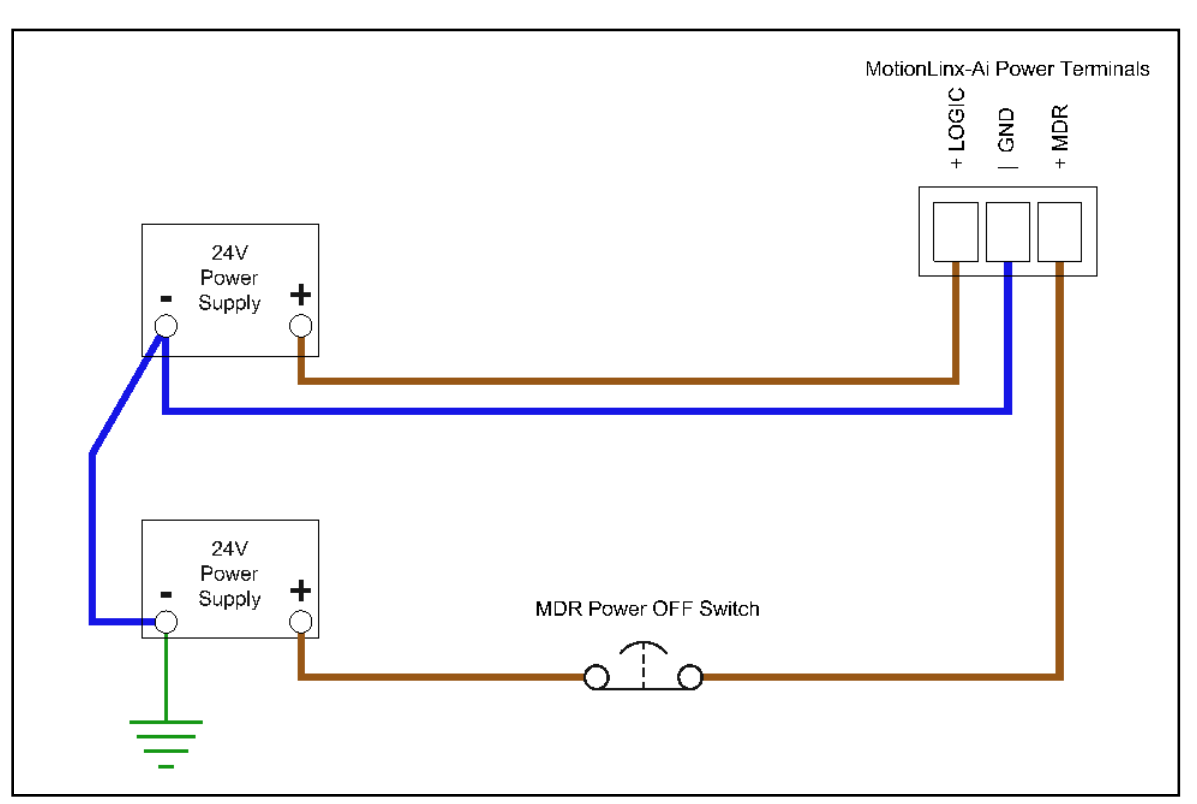

<span id="page-19-0"></span>**FIGURE 15 - TYPICAL CONNECTION FOR SEPARATE MDR AND LOGIC POWER SUPPLIES**

### <span id="page-20-0"></span>POWER SUPPLY COMMON GROUNDING

Whether logic and MDR are powered together or separately; the DC common ("-") connections on all power supplies should be connected together. One of the power supplies should have its DC common connected to ground. Avoid connecting more than one power supply DC common to ground because this can lead to unintended grounding loops. [Figure 16](#page-20-1) and [Figure 17](#page-20-2) show single and separate power supply connections respectively and their DC common connections and grounding connection.

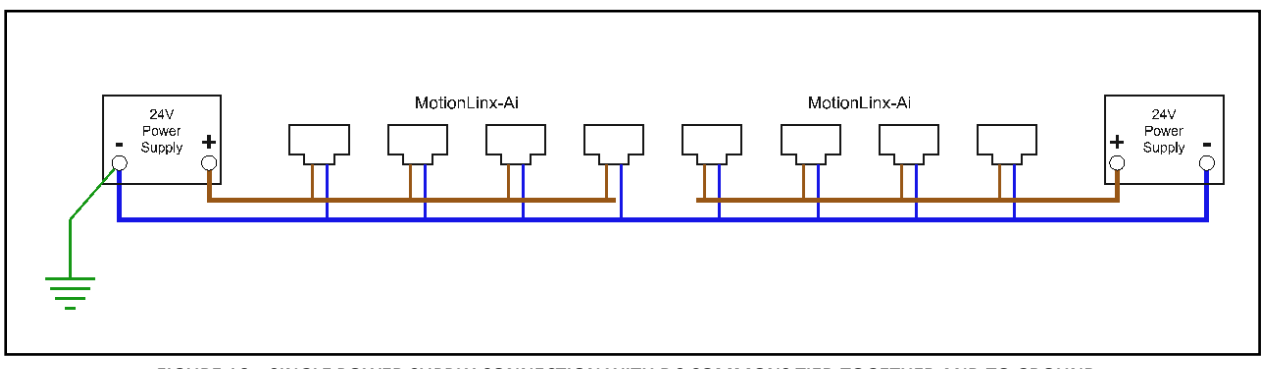

**FIGURE 16 – SINGLE POWER SUPPLY CONNECTION WITH DC COMMONS TIED TOGETHER AND TO GROUND**

<span id="page-20-1"></span>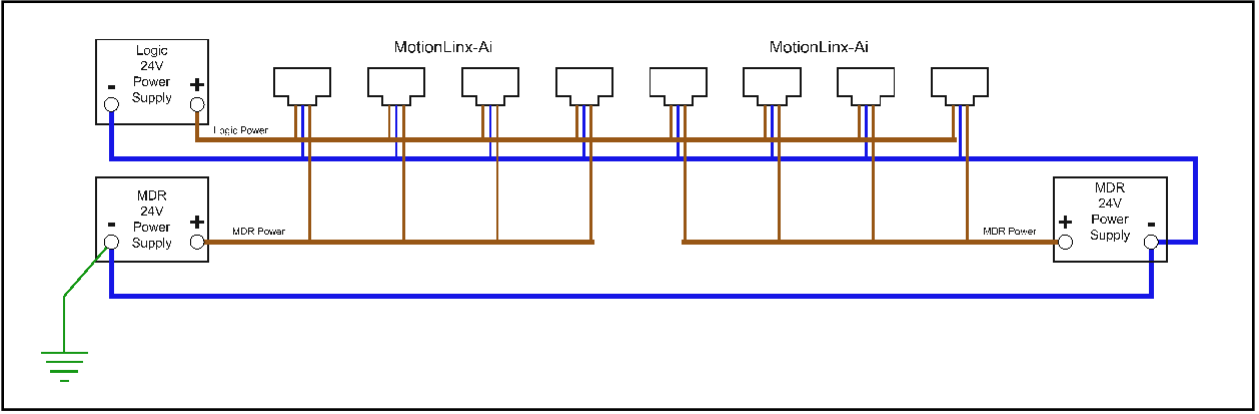

**FIGURE 17 - DUAL POWER SUPPLY CONNECTION WITH DC COMMONS TIED TOGETHER AND TO GROUND**

### <span id="page-20-2"></span>*Please refer to Appendix C – [Power Supply Loading](#page-50-0) on page [51](#page-50-0) for power supply details*

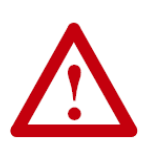

This document assumes the user is aware of motor power requirements for the application and that the user and/or installer have properly sized 24VDC power supplies and wiring based upon all applicable codes and standards. This document also assumes installation will follow proper equipment grounding practices. "DC common or -"**on all power supplies should always be connected to ground.** Improper power supply sizing and/or improper grounding practices may produce unexpected results.

### <span id="page-22-0"></span>**MOTOR DIRECTION DEFINITION**

The *MotionLinx-Ai* module uses a Clock-Wise (CW) and Counter Clock-Wise (CCW) motor rotation definition. The reference for this distinction is based upon viewing the MDR or PGD from the cable exit end of the device as depicted below in [Figure 18.](#page-22-1) 

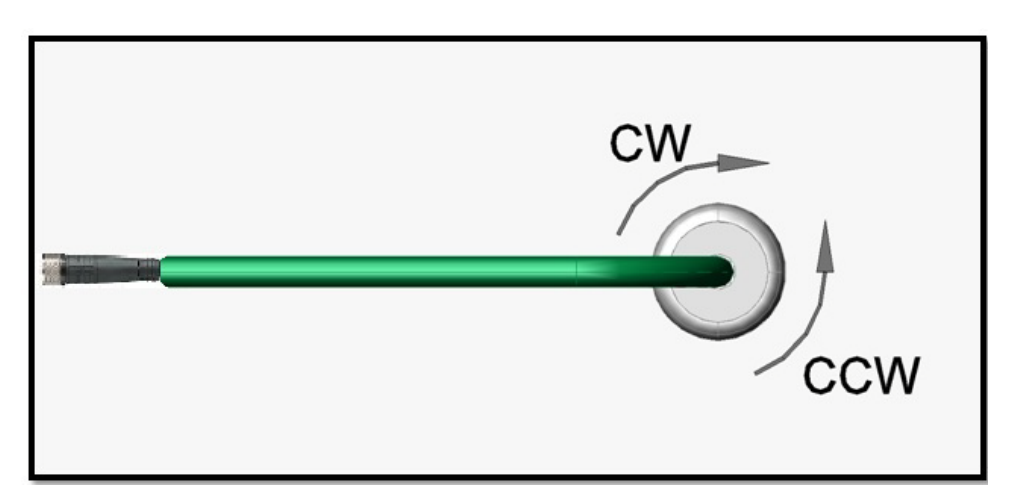

**FIGURE 18 - MOTOR ROTATION DIRECTION CONVENTION**

<span id="page-22-1"></span>*The default direction for an Ai motor connected to MotionLinx-Ai will be CW*

### <span id="page-24-0"></span>**STATUS INDICATORS**

*MotionLinx-Ai* module status is indicated by several LED's. All LED's with the exception of the Ethernet Link and Activity LEDs are multi-coloured and context sensitive. The following chart indicates the various meanings of all *MotionLinx-Ai* LED indicators. Please refer to [Figure 2](#page-12-1) on page [13](#page-12-1) for the item number locations on the module. The following list defines the various LED states:

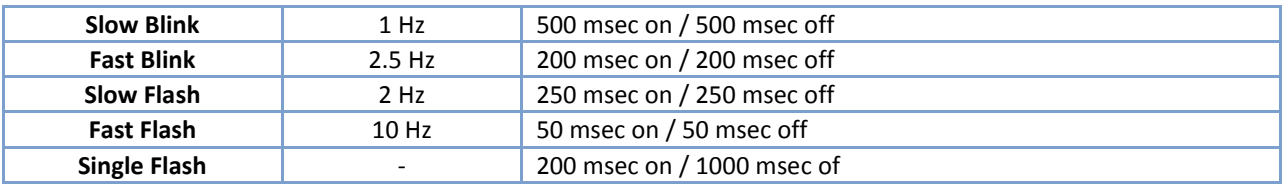

### <span id="page-24-1"></span>**COMMUNICATIONS**

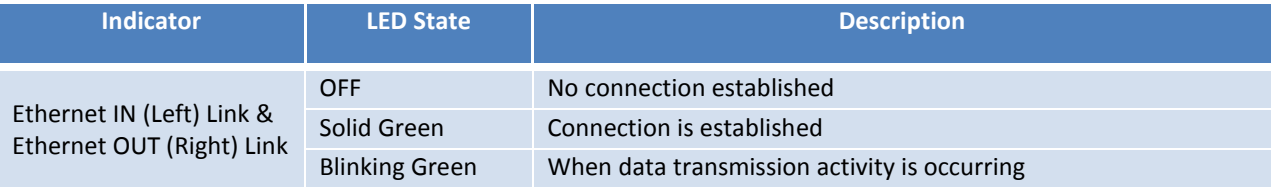

### <span id="page-24-2"></span>NETWORK & MODULE FUNCTION

The Module Status indicator LED is dual color Green and Red. The Green color indicates the EtherCAT network status and the Red color indicates the Error status of the module. Each color has different states to indicate various conditions as shown:

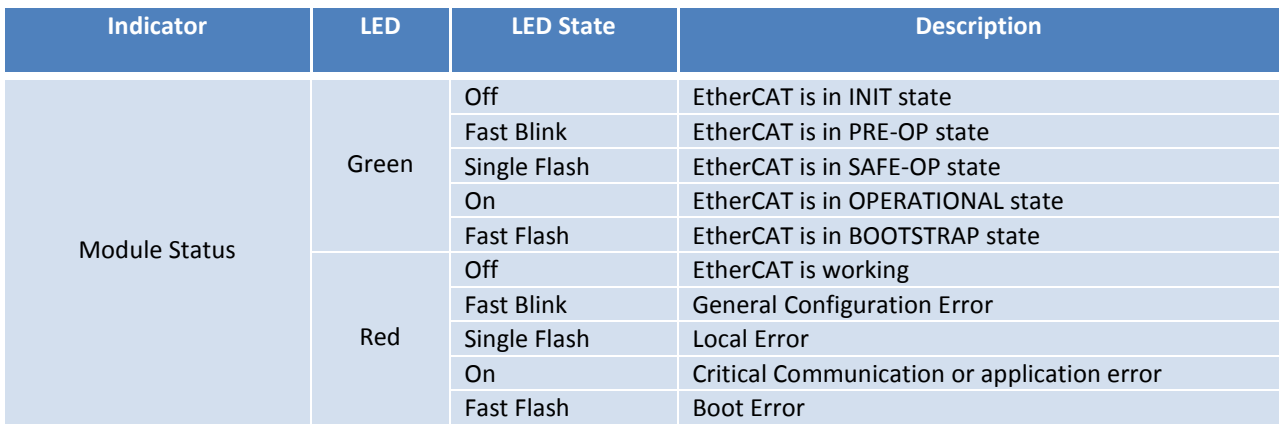

PULSEROLLER

### **OU MOTIONLINX**

### <span id="page-25-0"></span>**MOTORS**

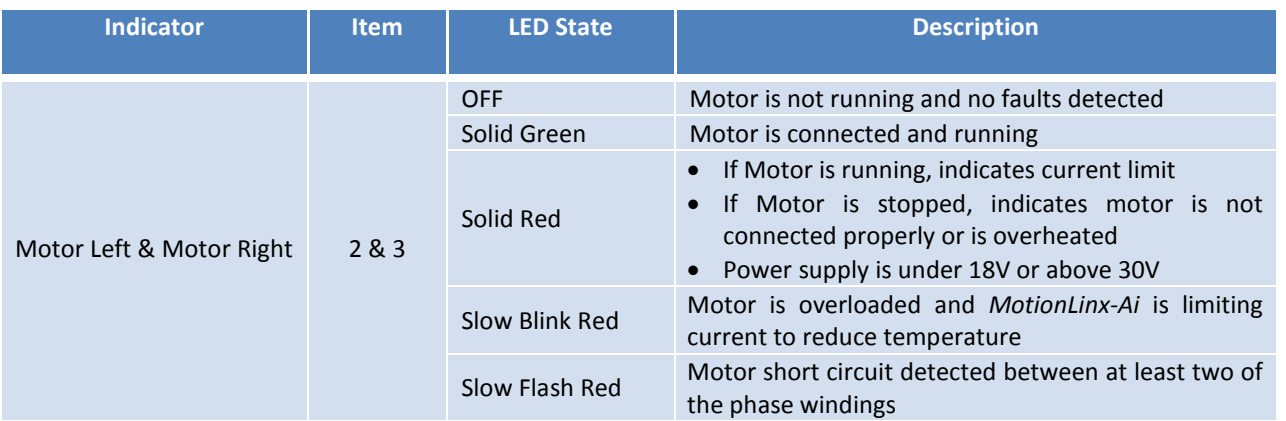

### <span id="page-25-1"></span>**SENSORS**

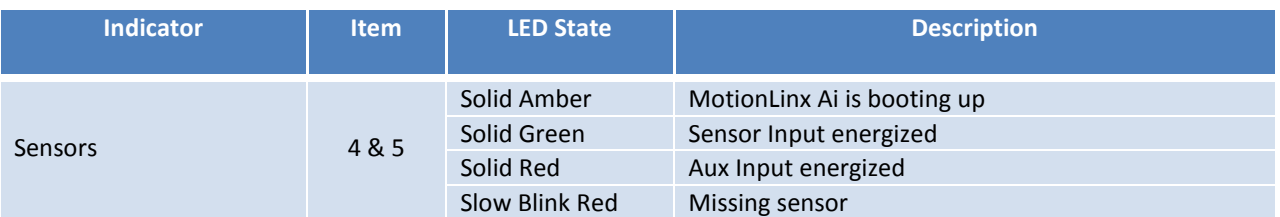

### <span id="page-25-2"></span>**POWER**

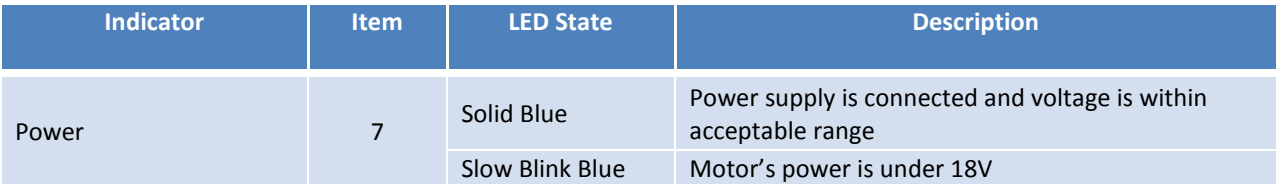

### <span id="page-26-0"></span>INTEGRATING MOTIONLINX-AI WITH TWINCAT

#### <span id="page-26-1"></span>INTRODUCTION

*MotionLinx-Ai* requires an EtherCAT master controller for operation. The EtherCAT master controller contains all program logic and configuration data to instruct each individual *MotionLinx-Ai* module to operate its connected motor(s) and to read digital input data from connected sensor devices. This guide uses the TwinCAT IDE from Beckoff Automation for all examples shown. However, any compatible EtherCAT Integrated Development Environment (IDE) software should follow the same basic steps for module identification and configuration.

> *This guide assumes you have some working knowledge of EtherCAT systems and the TwinCAT IDE software. Please consult Beckoff's TwinCAT documentation for further details.*

### <span id="page-26-2"></span>ESI FILES

Any EtherCAT IDE software will require an EtherCAT Slave Information (ESI) file for MotionLoinx-Ai to be installed in order to have the proper configuration data. The latest *MotionLinx-Ai* ESI file will be available in the downloads section of pulseroller.com. Once downloaded from the website; you must place the file in proper folder in the the TwinCAT installation. In our example, the TwinCAT installation on our PC was made to the default location:

C:\TwinCAT\3.1\Config\IO\EtherCAT

#### <span id="page-26-3"></span>ADDING MOTIONLINX DEVICES IN A PROJECT SOLUTION

Once you have installed the ESI file in your TwinCAT IDE and created your project solution; the next step is to add an instance of the *MotionLinx-Ai* ESI for each individual MotionLinx device you need to control. In our example, we called our solution "Test project".

PULSEROLLER

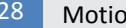

### **OMOTIONLINX**

From the Insert EtherCAT Device window, you select the device type you want to insert and then enter the name you want to give the device. In this example we entered "MotionLinx1" as the device name.

When you have inserted the desired quantity of individual *MotionLinx-Ai* modules, you can expand your project tree to see the individual devices. In our example we inserted 5 *MotionLinx-Ai* modules

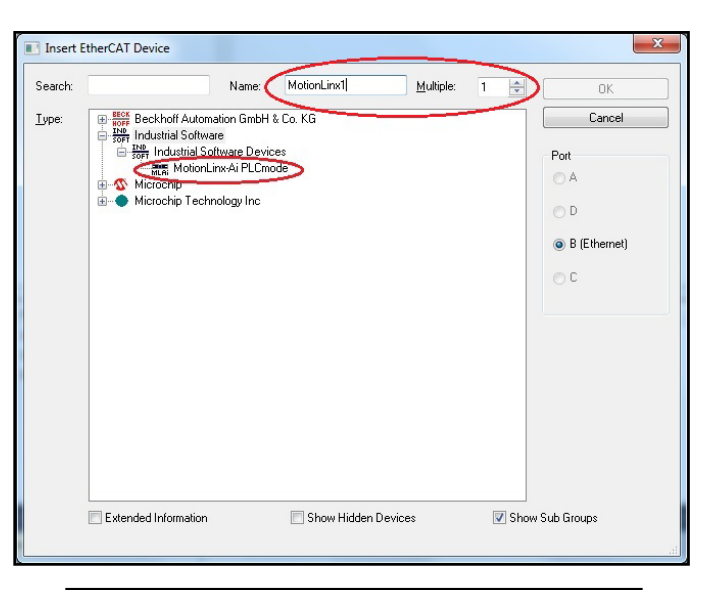

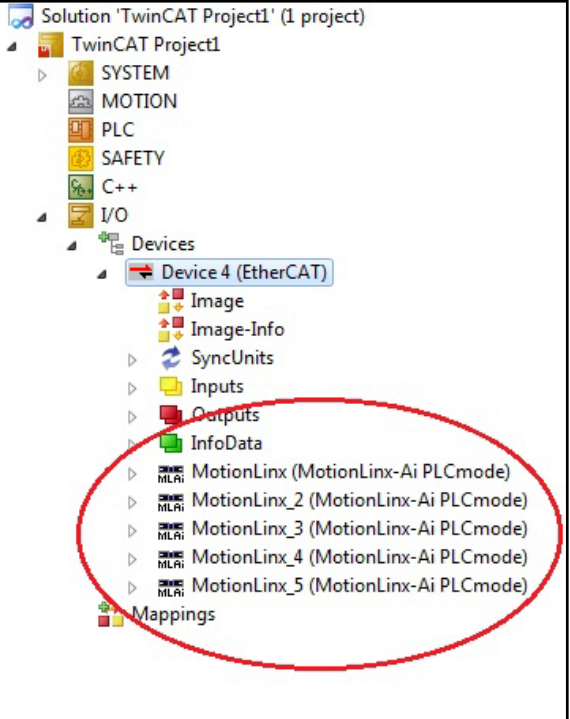

#### <span id="page-27-0"></span>ON-LINE METHOD

You can also connect your TwinCAT PC to a physical network or devices and scan the physical network for devices and they will be automatically added to your project solution in the order they are connected in the network topology. Please refer to your TwinCAT documentation on the details of scanning your network for devices.

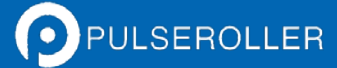

### <span id="page-28-0"></span>MOTIONLINX AI DATA OBJECTS

The data exchange between remote *MotionLinx-Ai* devices and the PC based TwinCAT controller is CanOpen over EtherCAT (CoE). This protocol provides for cyclic data exchange between a "Master" controller (PC based TwinCAT) and multiple "Slave" devices (*MotionLinx-Ai* modules). The data object types supported by *MotionLinx-Ai* are CoE Process Data Objects (PDOs) and Service Data Objects (SDOs). PDOs are subdivided into Transmit and Receive typs. *MotionLinx-Ai* provides 3 "Recieve" PDOs for which the master controller sends data to a given *MotionLinx-Ai* slave device. *MotionLinx-Ai* provides 2 "Transmit" PDOs for which the slave device sends data to the master controller.

> *Please consult CoE documentation for further details of CanOpen network protocol definition.*

For each *MotionLinx-Ai* device in your project, you can expand the tree in TwinCAT to see each of these PDOs.

In the expanded tree you can see the 2 Transmit PDOs and the 3 Receive PDOs with their respective data elements or "SubIndex". The following sections of this guide will define the usage of each of these data elements.

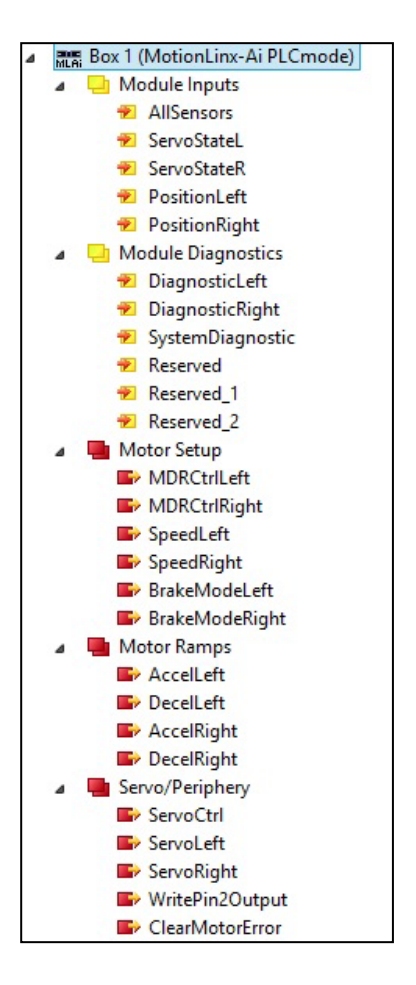

### <span id="page-29-0"></span>TRANSMIT PDOS

There are two transmit PDOs provided by the *MotionLinx-Ai* module. This is the data that originates from the *MotionLinx-Ai* module that is made available as input to the master controller.

#### <span id="page-29-1"></span>TRANSMIT PDO0 – MODULE INPUTS (OBJECT 0X1A00)

This chart shows the data sent by a *MotionLinx-Ai* on Transmit PDO0.

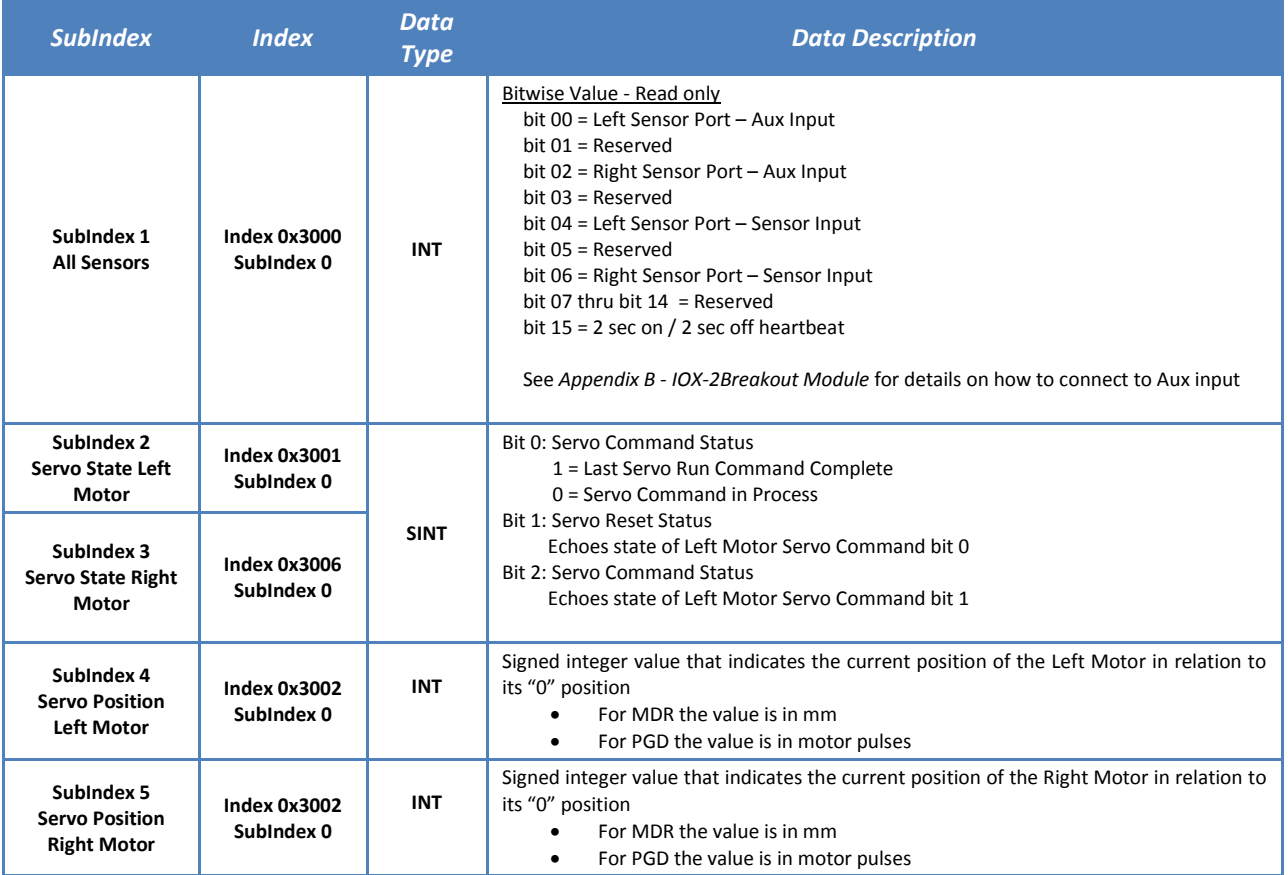

### <span id="page-30-0"></span>TRANSMIT PDO1 – MODULE DIAGNOSTICS (OBJECT 0X1A01)

This chart shows the data sent by a *MotionLinx-Ai* on Transmit PDO1.

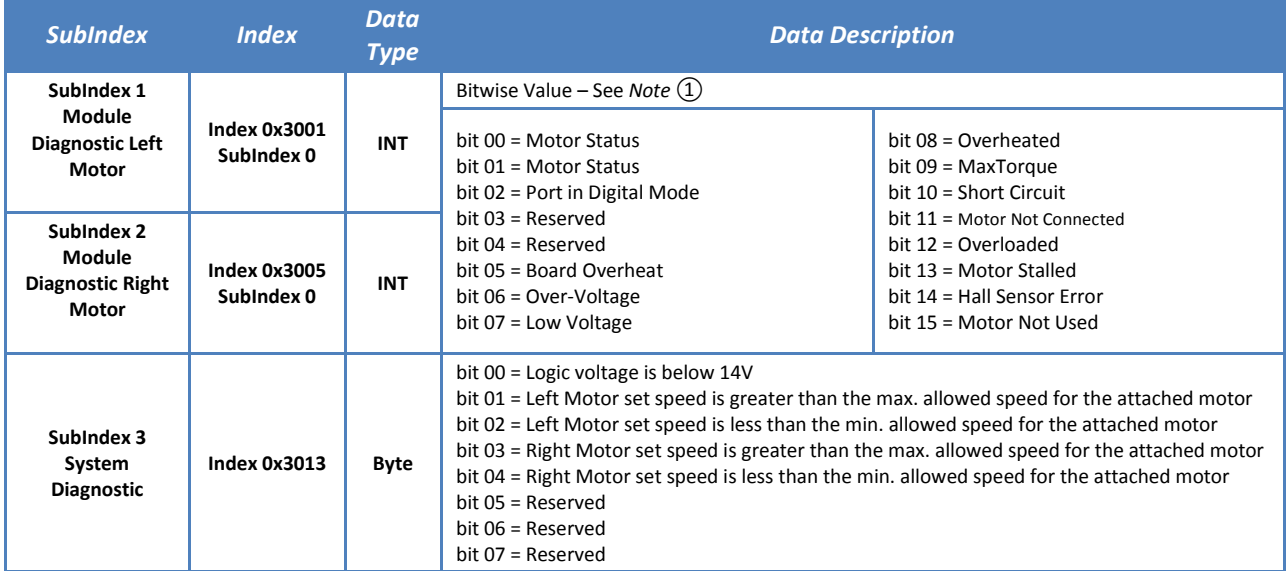

### <span id="page-30-1"></span>NOTE ①

Bits 0 and 1 are used in combination to provide 4 possible states for motor status. The following chart defines the bit values for these states:

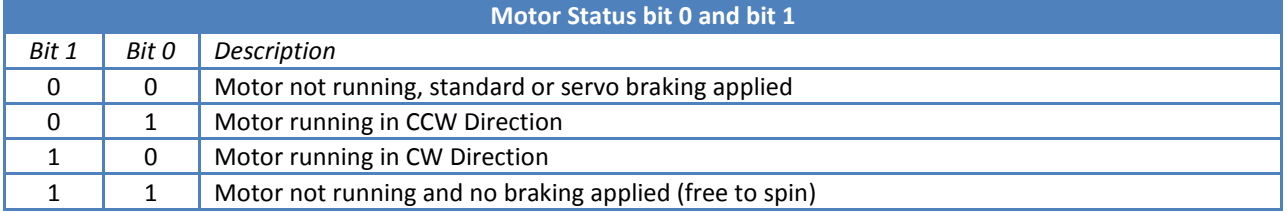

### <span id="page-31-0"></span>**RECEIVE PDOS**

There are 3 receive PDOs utilized by the *MotionLinx-Ai* module. This is the data that originates from the master controller that is received by the *MotionLinx-Ai* module.

<span id="page-31-1"></span>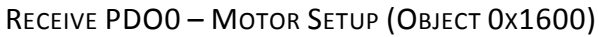

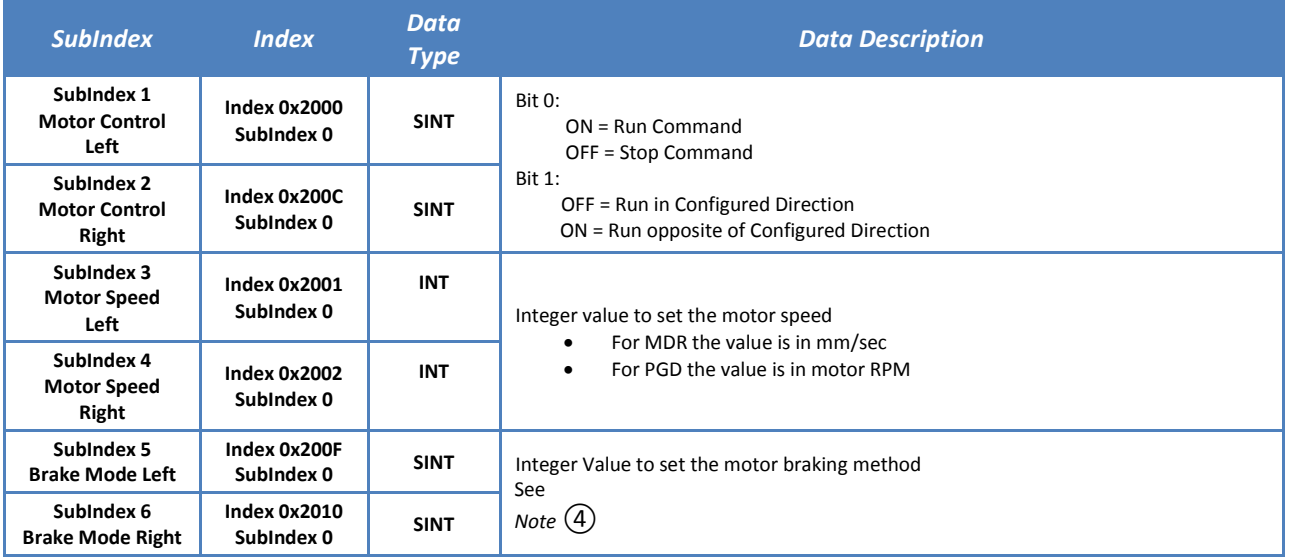

### <span id="page-31-2"></span>RECEIVE PDO1 – MOTOR RAMPS (OBJECT 0X1601)

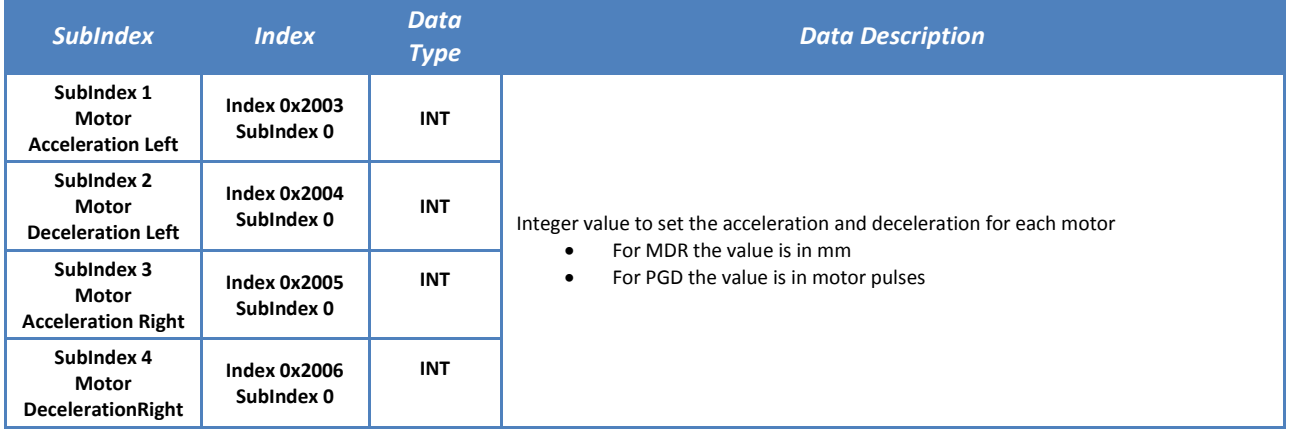

### <span id="page-32-0"></span>RECEIVE PDO2 – SERVO/PERIPHERY (OBJECT 0X1602)

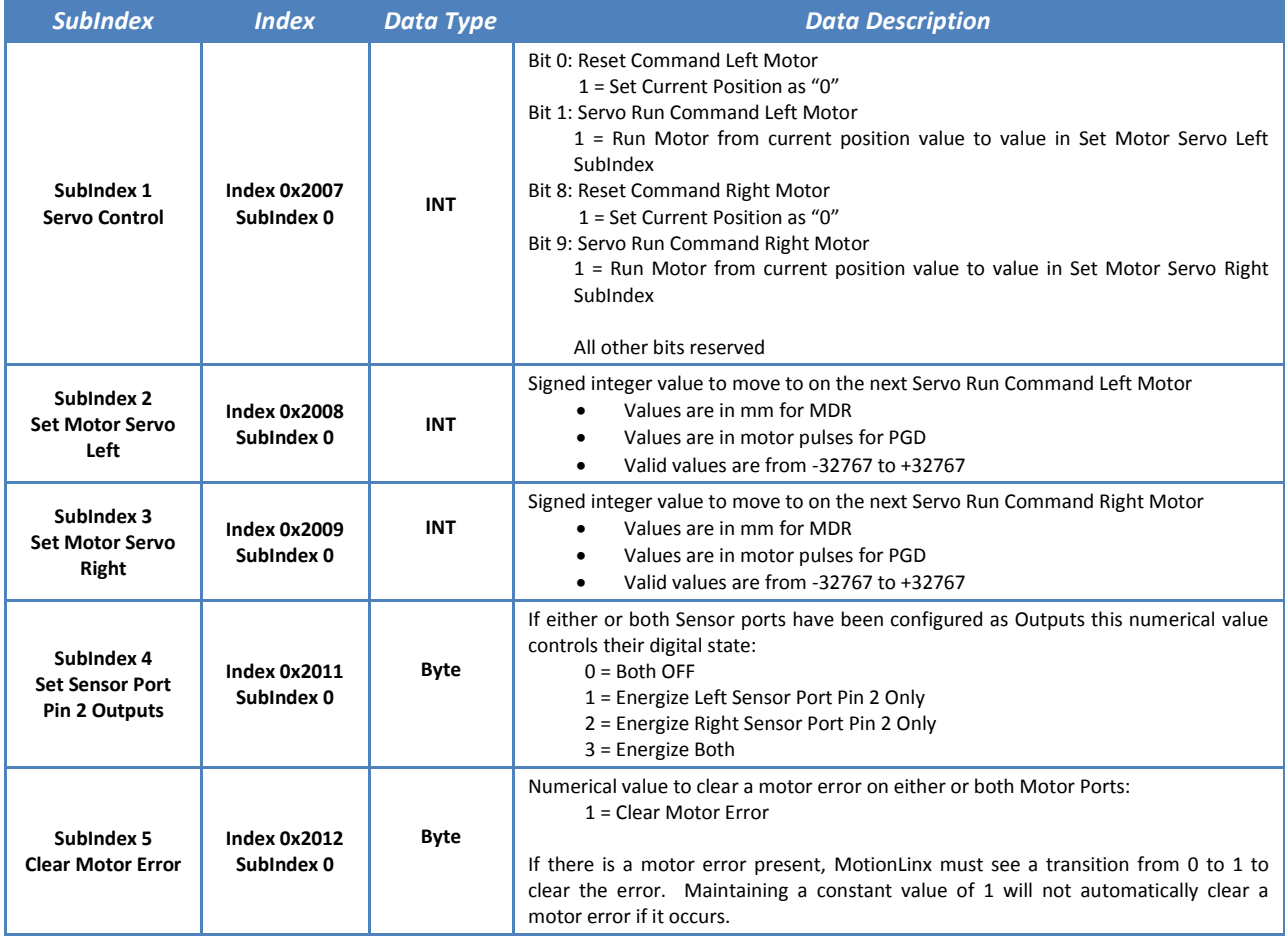

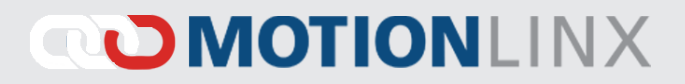

### <span id="page-33-0"></span>USING PDO DATA

Once each device has been added to your project; you need to link the desired PDO objects from each *MotionLinx-Ai* device to Tag variables you create in your PLC task. You then read/write to your PLC Tag Variables to access and control each *MotionLinx-Ai* module's functions.

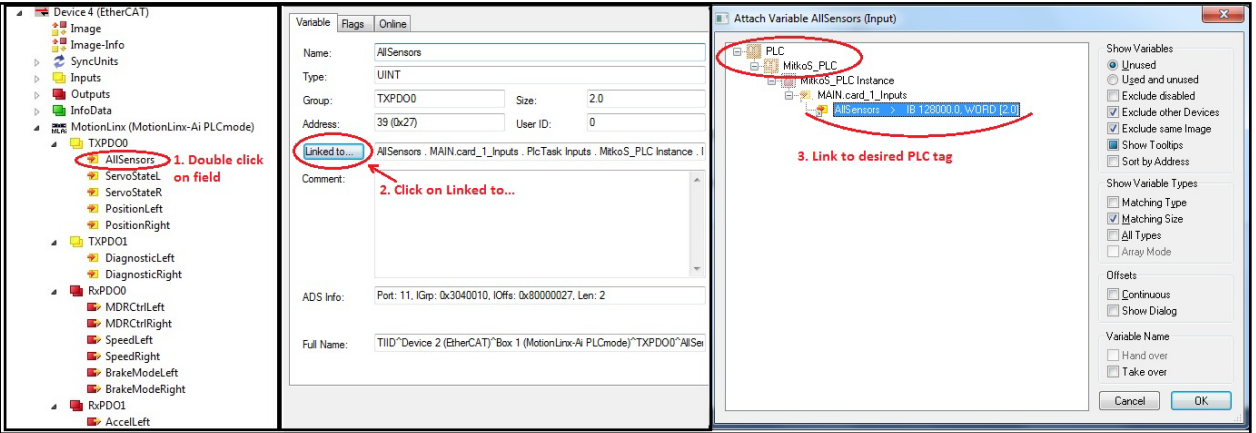

### <span id="page-34-0"></span>**SERVICE DATA OBJECTS (SDOS)**

SDOs are used for data that is not intended to be cyclic like PDOs. The use of SDOs can be thought of as "lower priority" and are invoked on an "as needed" basis. For *MotionLinx-Ai*, there are 4 SDOs recognized:

- Configuration
- Service Read Object
- Left Motor Data
- Right Motor Data

#### <span id="page-34-1"></span>CONFIGURATION SDO – INDEX 0X4000

The following table defines each item in the Configuration SDO

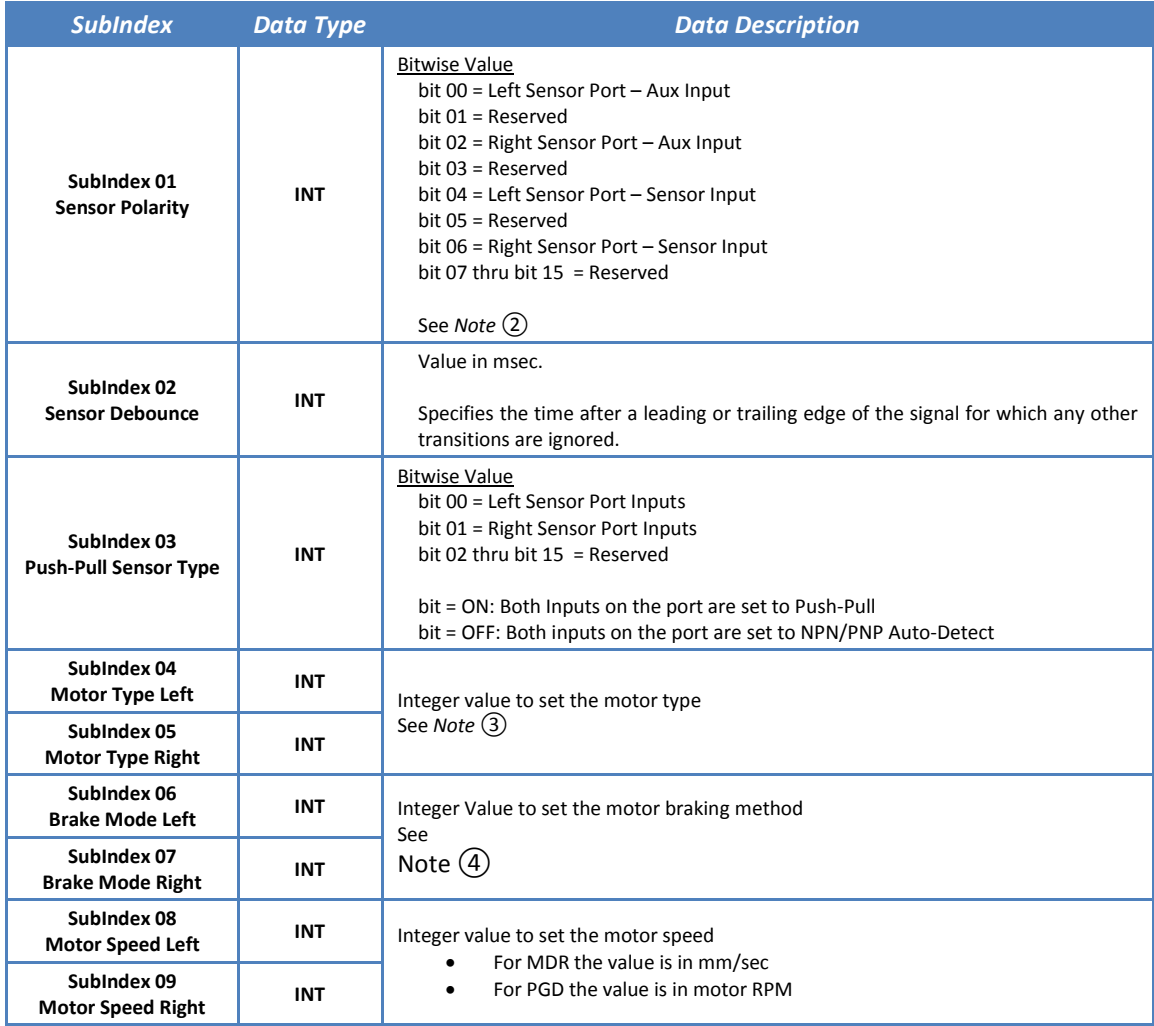

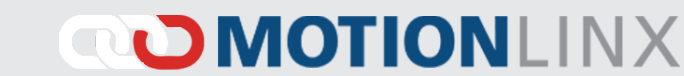

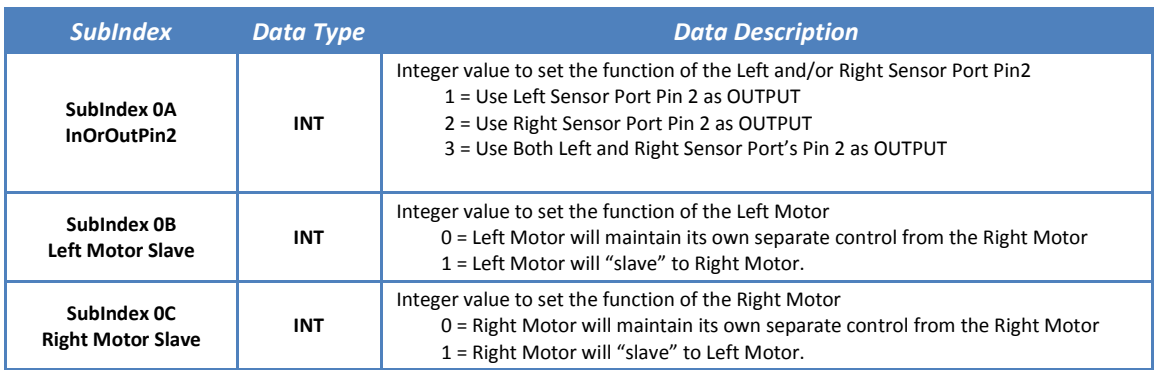

### <span id="page-35-0"></span> $NOTE(2)$

In this SDO register, when a given bit is set to 1; the logical state of the corresponding bit in the All Sensors object of PDO0 is inverted. This also inverts the LED state displayed on the module.

This is provided as a convenience for the master controller programmer. For example, the master controller could have re-useable code or routines that expect a photo sensor to have its electrical signal ON when it is "blocked". Let's say on a given *MotionLinx-Ai* module, you need to connect a photo sensor whose electrical signal is OFF when "blocked". Instead of modifying the program logic in each and every place this input is used; you can simply change its logical polarity with this SDO register. This logical polarity setting also affects the LED state.

For example, by default when the Left Sensor input is electrically energized, its corresponding LED illuminates green and bit 4 of the All Sensors PDO register is a 1. If you set bit 4 in the SDO Sensor Polarity register; when the Left Sensor input is electrically energized, bit 4 of the All Sensors PDO is 0 and its corresponding LED is off.

#### <span id="page-35-1"></span> $NOTE(3)$

The values for motor type are as follows

<span id="page-35-2"></span>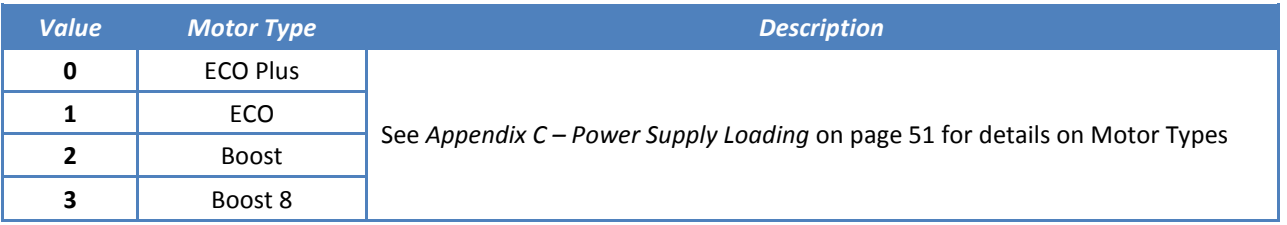

### <span id="page-36-0"></span>NOTE ④

The following table defines the MDR Braking Methods available:

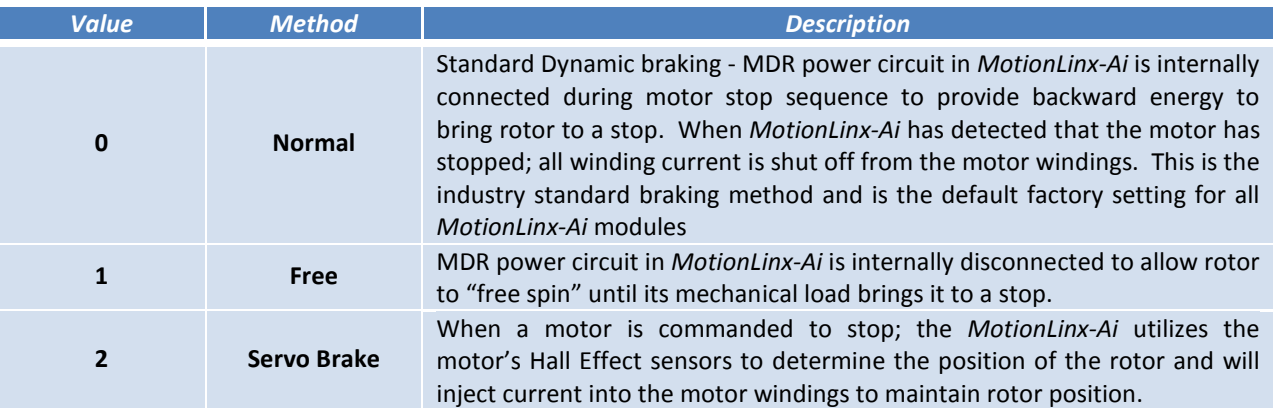

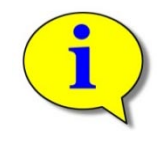

Please note that for Servo Brake modes, the motor circuitry supplies power to the motor to keep it in position. The more torque required to hold the motor rotor position will result in more current being supplied. Prolonged braking at higher torque values can result in motor over current and/or over heating conditions.

#### <span id="page-37-0"></span>SERVICE READ OBJECT SDO – INDEX 0X4001

The following table defines each item in the Service Read Object SDO

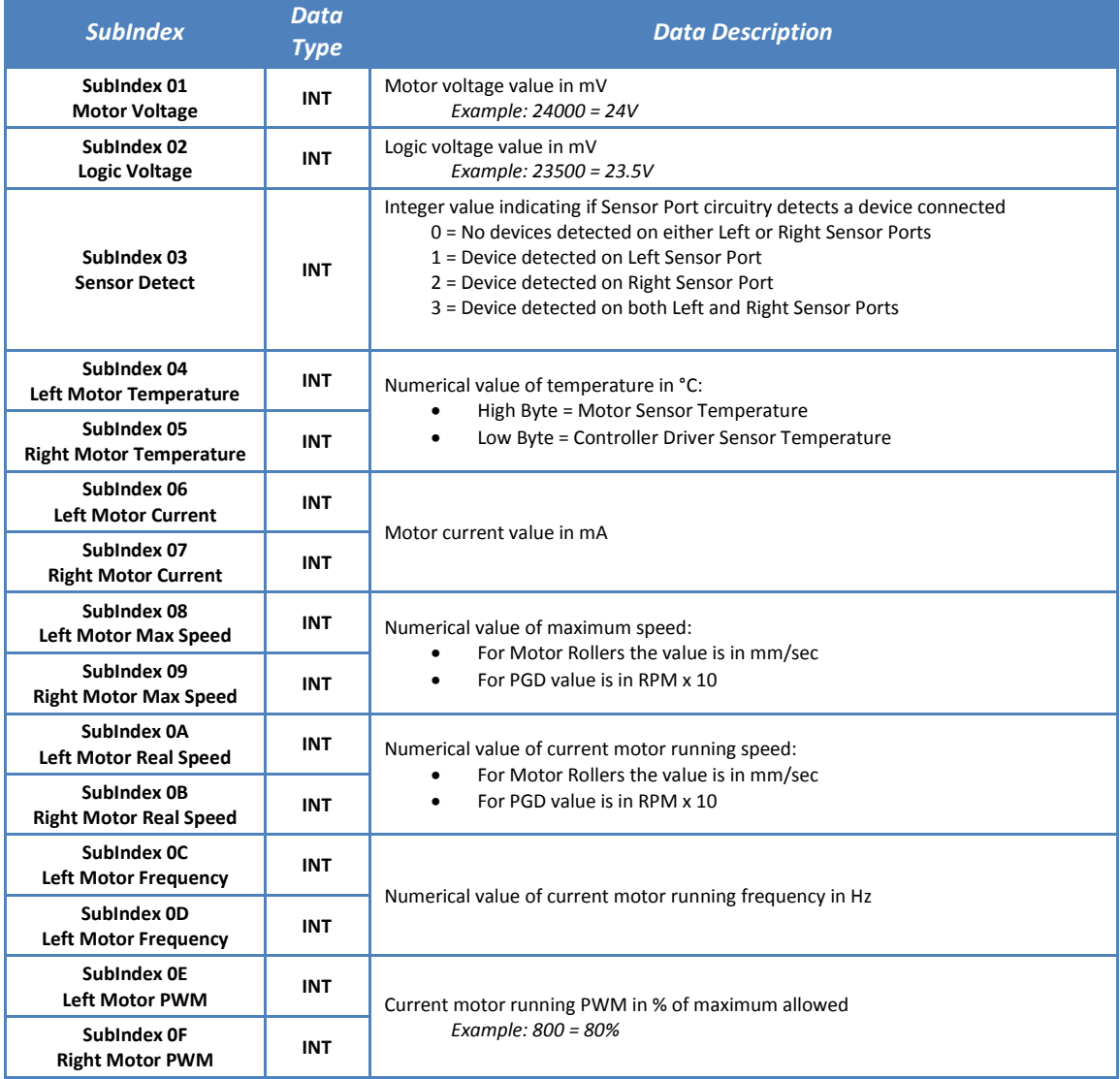

#### <span id="page-38-0"></span>MOTOR DATA LEFT & MOTOR DATA RIGHT SDO – INDEX 0X4100 / 0X4101

The Motor Data SDOs make the Ai motor data available to the master controller. Each Ai motor (MDR or PGD) has internal memory that is written upon final manufacturing. This data includes serial number, manufacture date, roller dimensions, etc. The following table identifies each element available in these SDOs. Please note that the data for the Left Motor is at Index 0x4100 and the data for the Right Motor is at index 0x4101.

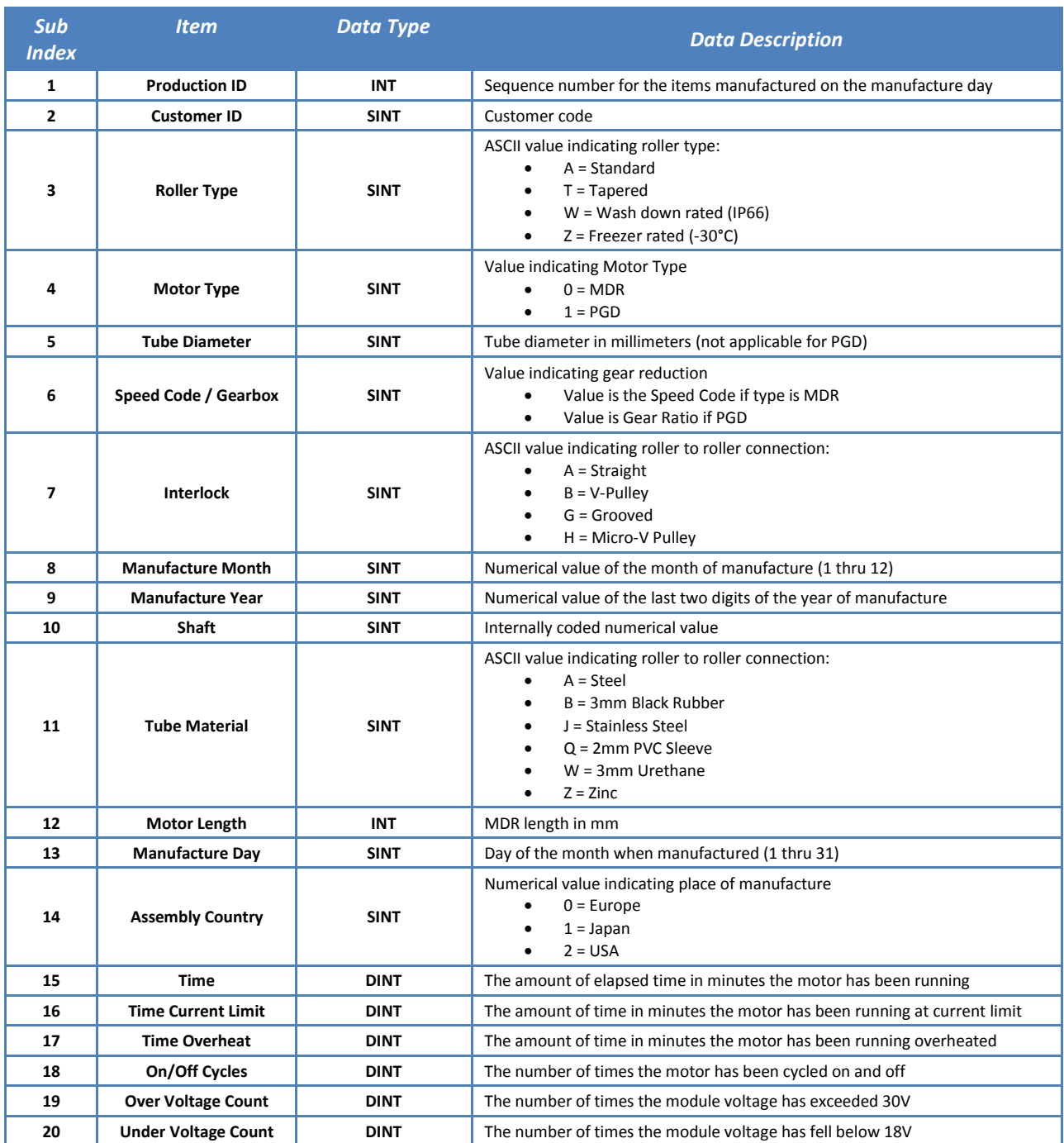

*Publication ML-1000 Rev 1.6 – November 2017*

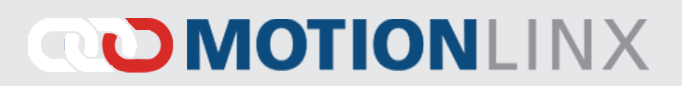

### <span id="page-39-0"></span>MOTIONLINX-AI FILE OVER ETHERCAT

The *MotionLinx-Ai* supports the FoE (File-over-EtherCAT) protocol for file transfer over EtherCAT network. This protocol is used for two purposes:

To upgrade the firmware of the *MotionLinx-Ai*

To upload/upgrade the ESI file of the on board EtherCAT slave controller switch

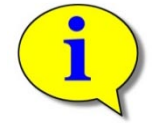

Please note that the firmware version must match the firmware version referenced in the ESI file in order for the MotionLinx –Ai module to properly operate.

### <span id="page-39-1"></span>MOTIONLINX-AI FIRMWARE UPGRADE

Module firmware upgrades can only be installed with the TwinCAT software. The TwinCAT software will allow you to upgrade one, several, or all modules on your network.

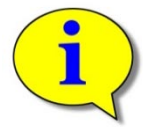

Firmware upgrade files, when available, can be downloaded from Pulseroller.com

Once you have downloaded the firmware file (it will always have a .bin file extension); place it in an accessible folder on your PC. In TwinCAT, select the device or devices you want to upgrade and perform "Firmware Upgrade" as shown in [Figure 19.](#page-39-2)

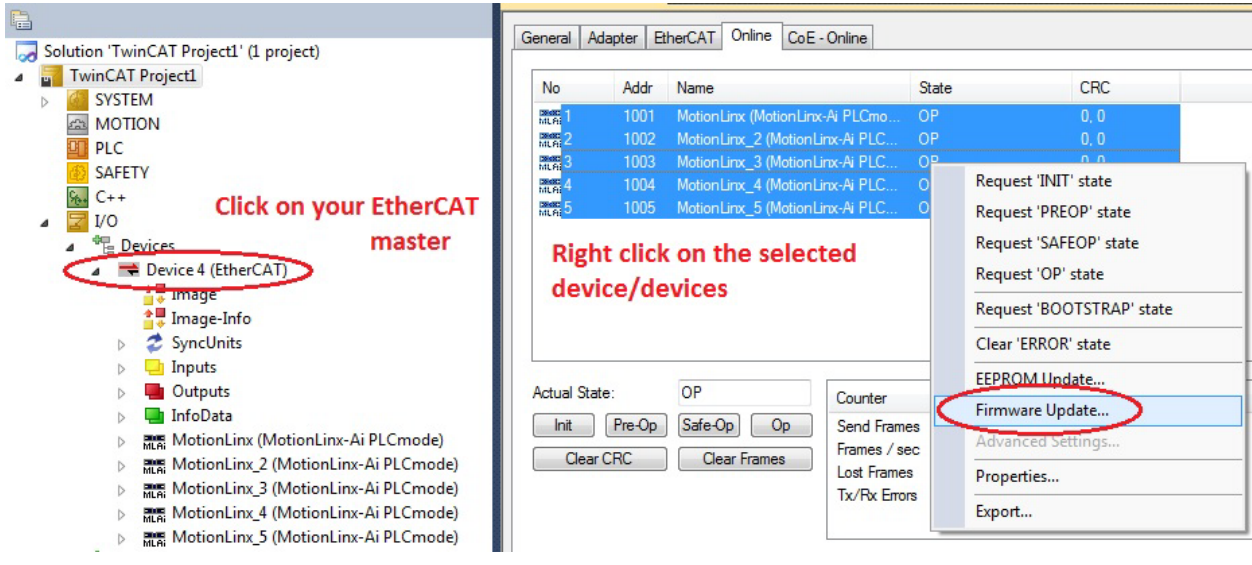

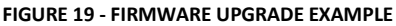

<span id="page-39-2"></span>When you select "Firmware Upgrade" a browsing window will appear. Navigate to where you placed the downloaded file and select. Please note you will have to enter a password (49) to complete the upgrade as shown in [Figure 20.](#page-40-1)

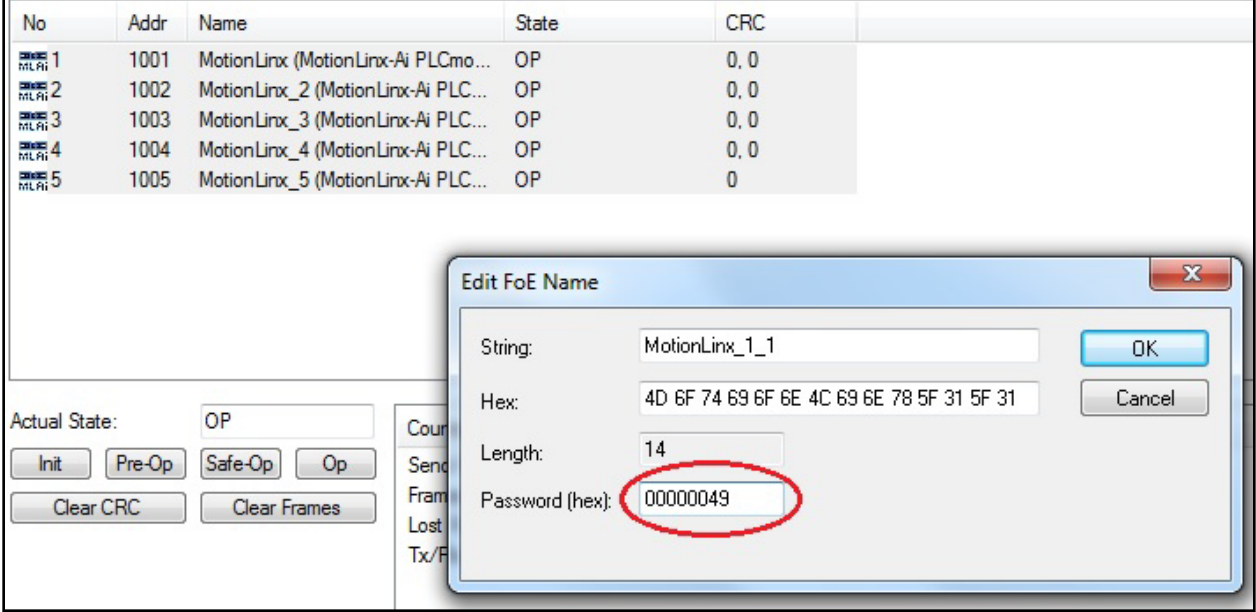

**FIGURE 20 - FIRMWARE UPGRADE EXAMPLE WITH PASSWORD**

#### <span id="page-40-1"></span><span id="page-40-0"></span>MOTIONLINX-AI ESI FILE UPGRADE

Similar to the module firmware upgrade, the ESI upgrade follows the same procedure except you select "EEPROM Update" from the menu as shown in [Figure 21.](#page-40-2)

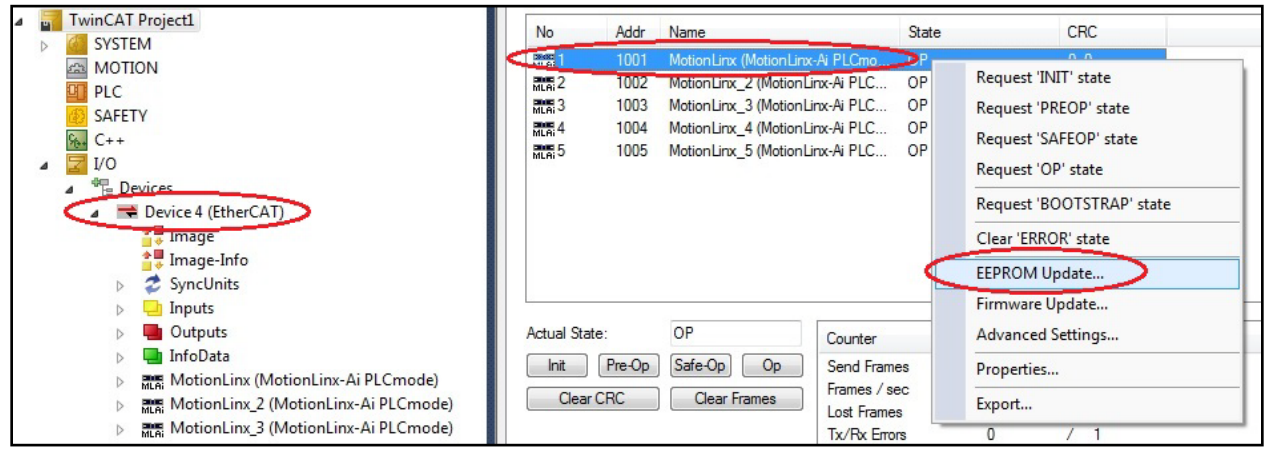

<span id="page-40-2"></span>**FIGURE 21 - ESI FILE UPGRADE EXAMPLE**

*Appendix A – Module Specifications* 43

### <span id="page-42-0"></span>APPENDIX A – MODULE SPECIFICATIONS

### <span id="page-42-1"></span>**DIMENSIONS**

Dimensions in mm

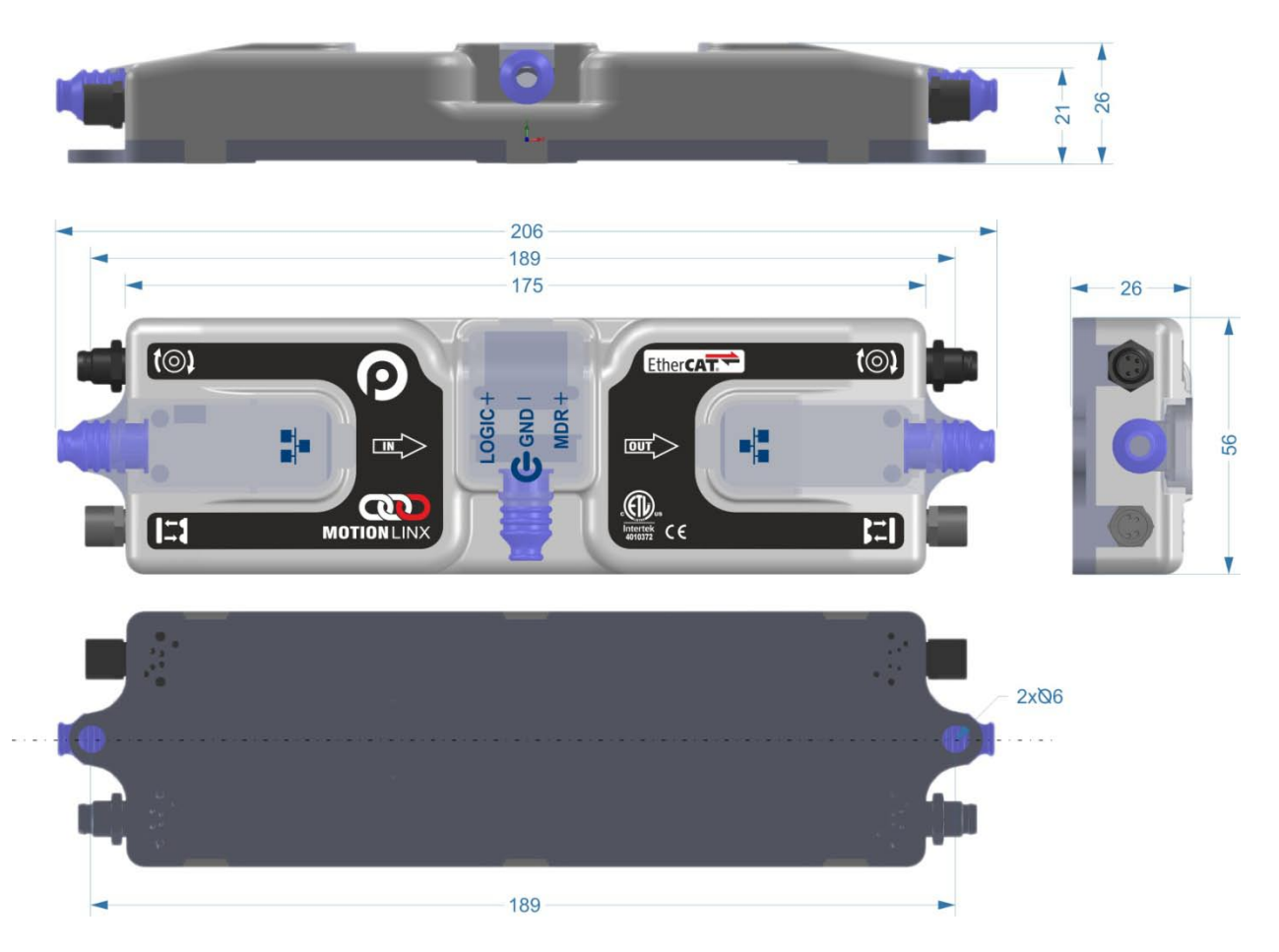

*Publication ML-1000 Rev 1.6 – November 2017*

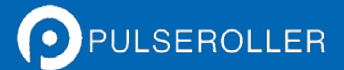

### <span id="page-43-0"></span>**MOUNTING DIMENSIONS**

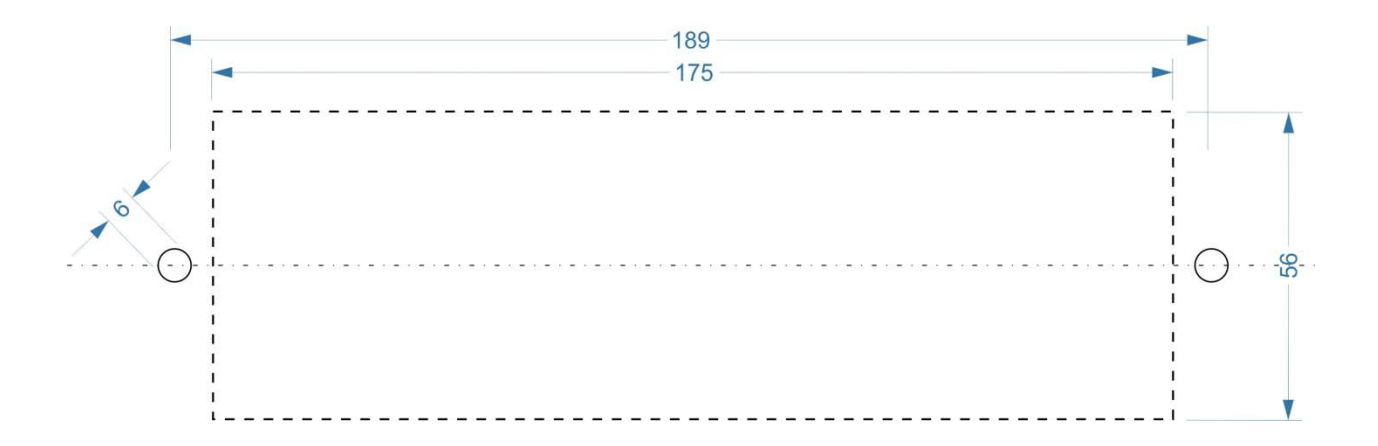

### <span id="page-43-1"></span>ENVIRONMENTAL AND ELECTRICAL

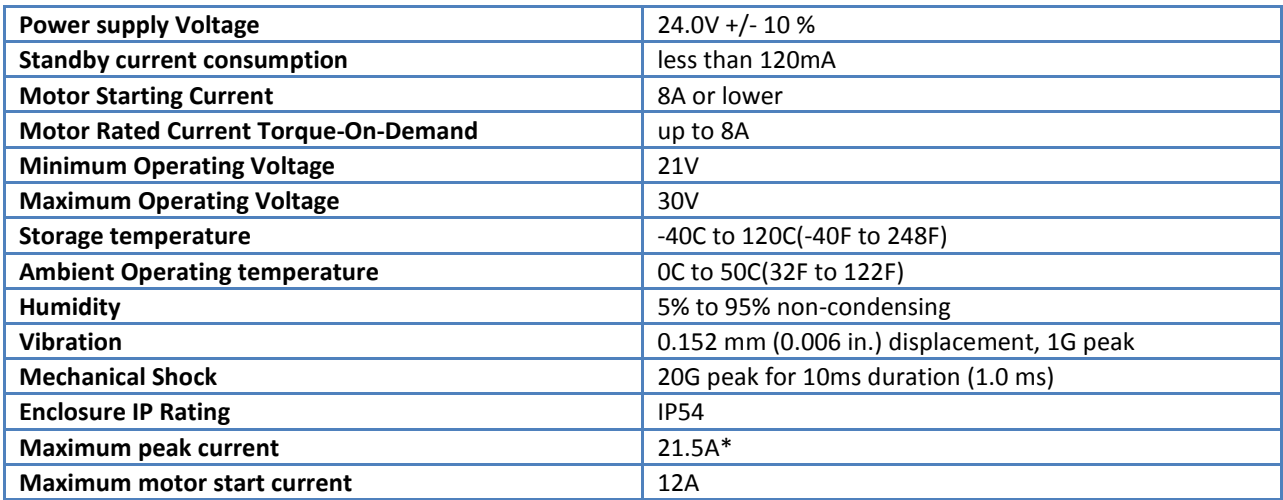

\*This is the maximum current that will be allowed by the hardware over current protection circuitry. Onboard firmware limits the amount of current based on the quantity and motor types connected.

#### <span id="page-44-0"></span>SENSOR PORT

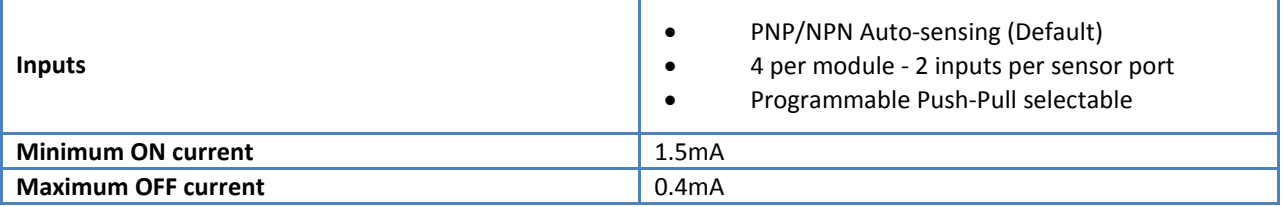

Sensor port inputs are auto-sensing for the connected circuit type of either PNP or NPN. Please note that both sourcing and sinking current will activate the input.

Both Left and Right Sensor ports are protected by a single 200mA resettable fuse. Combined current between Left and Right ports cannot exceed 200mA.

Both Left and Right Sensor ports utilize load detection circuits between the +24V (Pin 1) and Gnd (Pin 3). This circuit provides input to the processor such that sensor detected status can be known. Short circuit between Pin 1 and Pin 3 can cause damage to the load detection circuit and render this function inoperable.

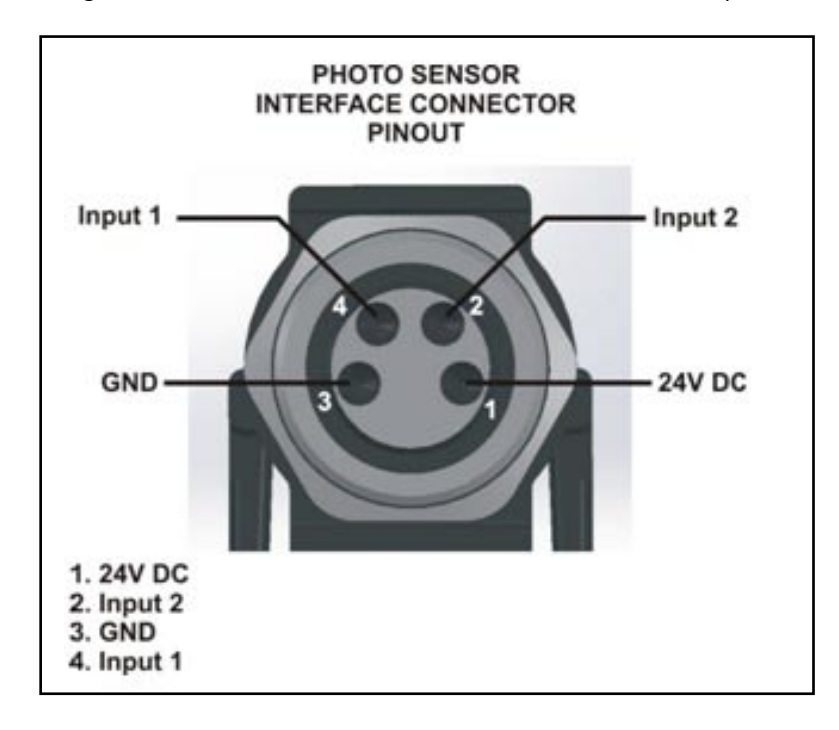

#### <span id="page-45-0"></span>**MOTOR PORTS**

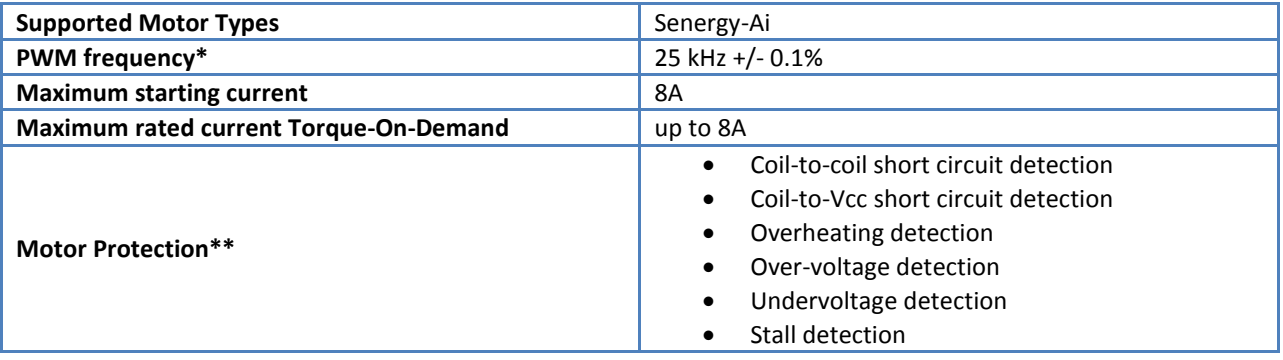

\*The PWM frequency is firmware version dependent.

\*\*During normal operation as an MDR port, the internal protection circuitry is not capable of detecting a shortcircuit between a BLDC coil output and ground and such a short-circuit will cause damage to the high-side bridge transistors.

#### <span id="page-45-1"></span>**ETHERNET SPECIFICATION**

- 2 port integrated EtherCAT switch . Port A and Port B are marked on the chassis.
- 100Mb network speed
- Back pressure flow control support

<span id="page-45-2"></span>SUPPORTED INDUSTRIAL ETHERNET PROTOCOLS

• EtherCAT

### <span id="page-46-0"></span>APPENDIX B - IOX-2BREAKOUT MODULE

The IOX-2breakout module provides a convenient plug and play means to separate the Sensor (Input 1) and Aux Input (Input 2) signals on the *MotionLinx-Ai* module's Sensor Port. The IOX-2 utilizes M8 style connection headers so you can connect your M8 style sensors as well as M8 style cable (or additional sensor) for access to the Aux Input Pin 2 signal. The IOX-2 also contains wire terminal access for the Aux Input Pin 2 signals for complete flexibility.

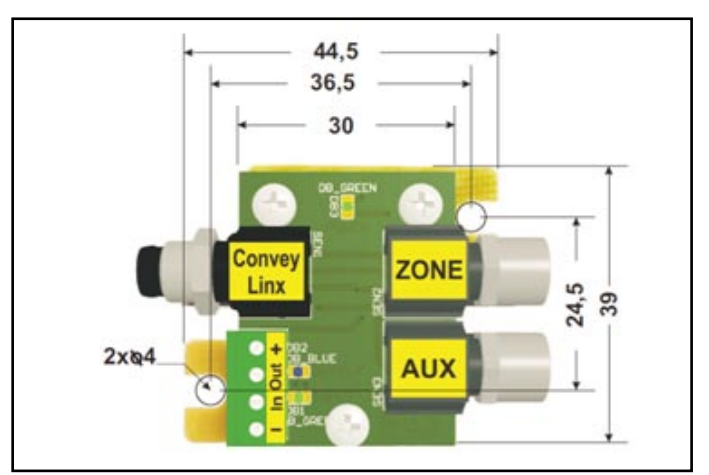

**FIGURE 22 - IOX-2 MODULE (DIMENSIONS IN MM)**

The following figures illustrate the typical usage and connection details for *MotionLinx-Ai* applications

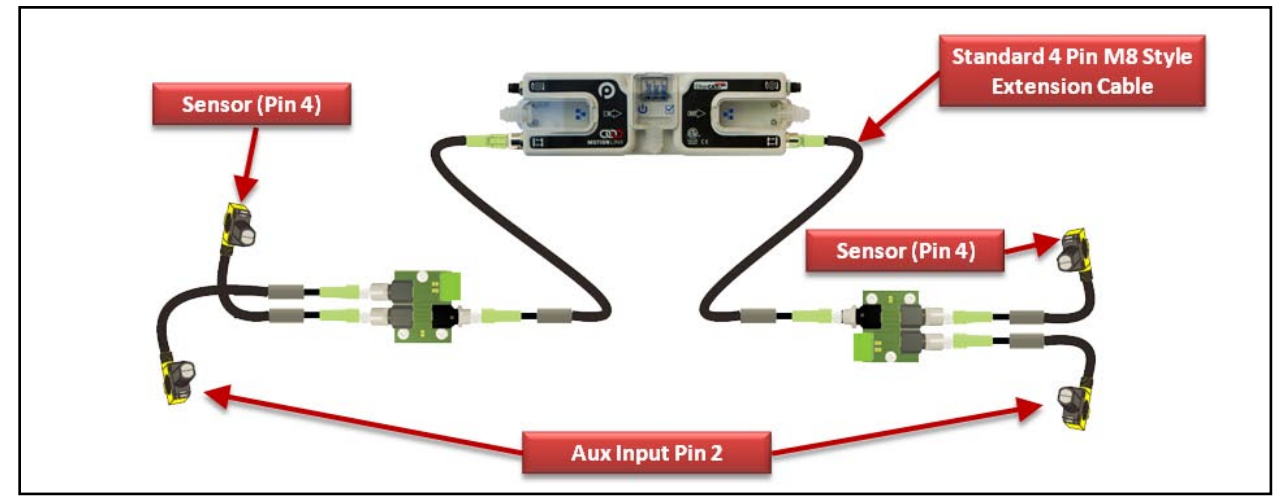

**FIGURE 23 – 4 M8 SENSORS CONNECTED WITH 2 IOX MODULES**

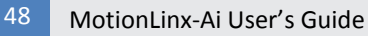

### **OMOTIONLINX**  $\overline{\mathbb{C}}$

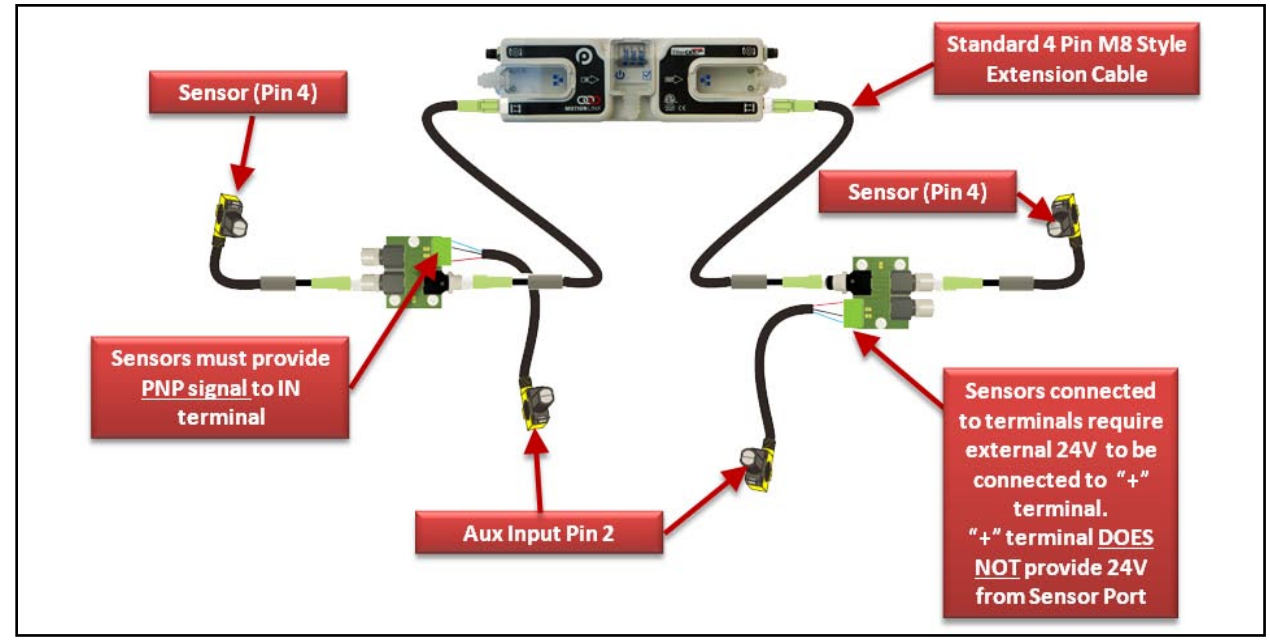

**FIGURE 24 – 2 M8 SENSORS AND 2 SENSORS WIRED TO TERMINALS**

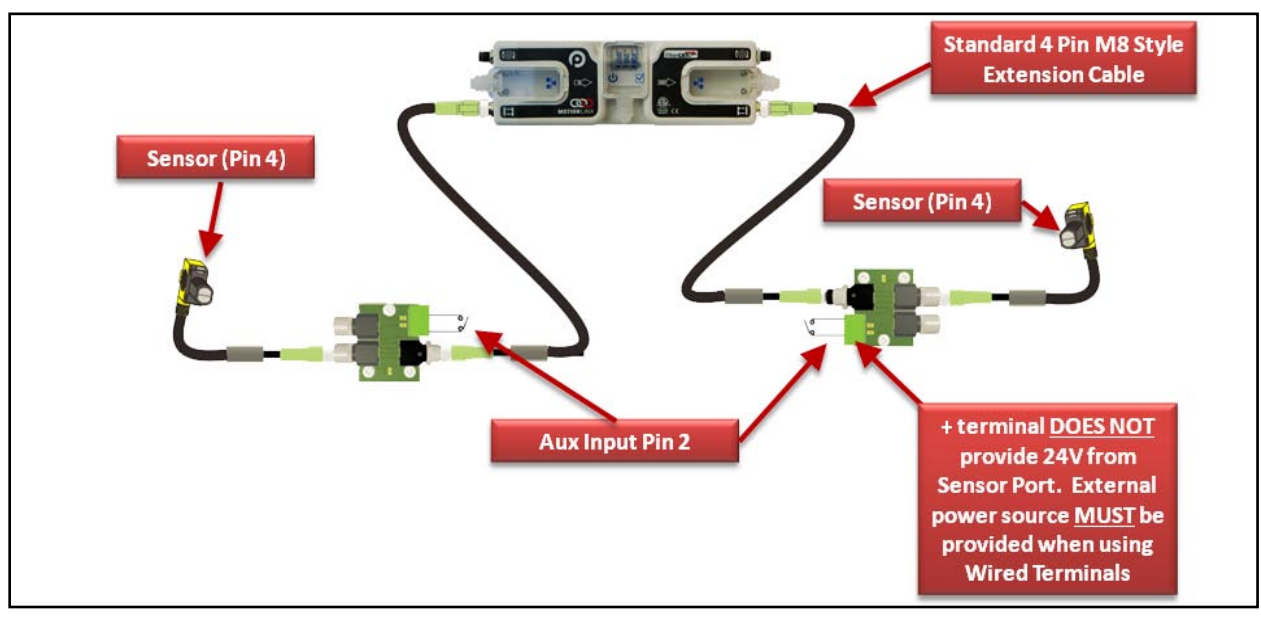

**FIGURE 25 – 2 M8 SENSORS AND 2 SWITCH CONTACTS WIRED TO TERMINALS**

PULSEROLLER

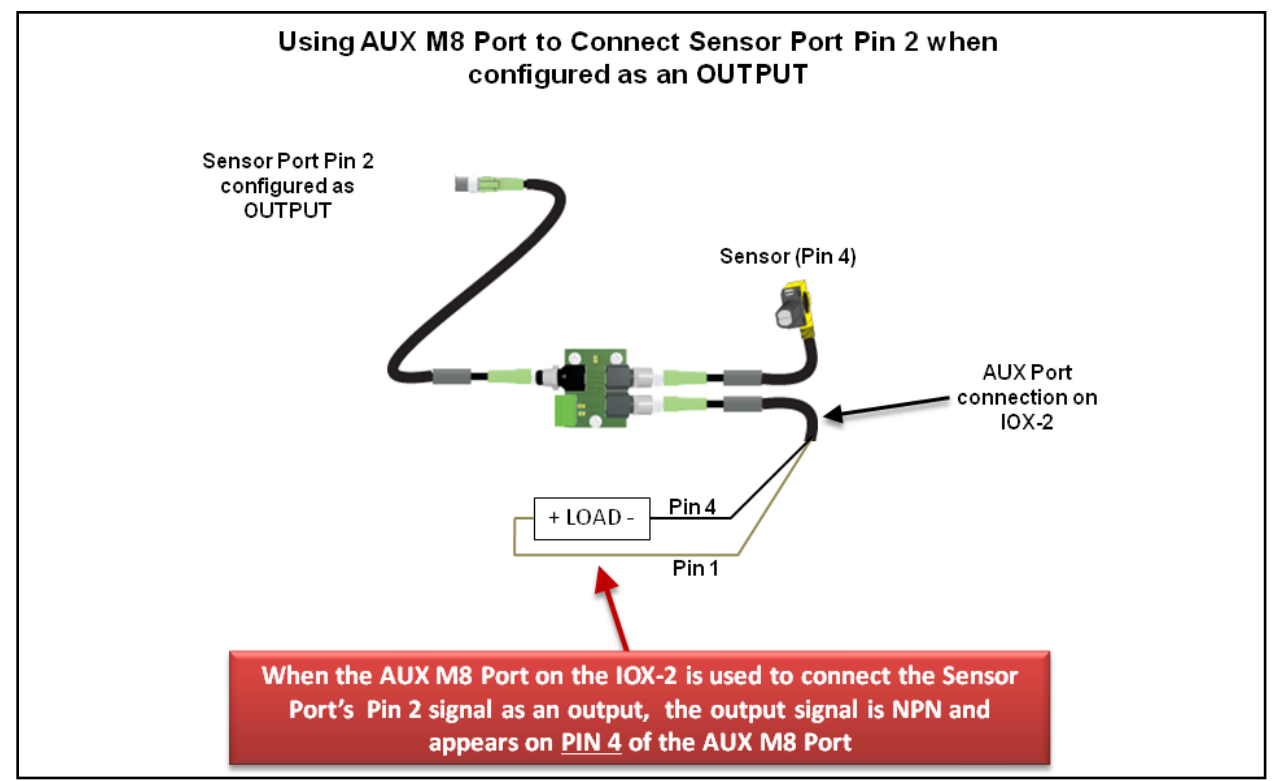

**FIGURE 26 - AUX M8 PORT USED WHEN SENSOR PORT PIN2 IS CONFIGURED AS OUTPUT**

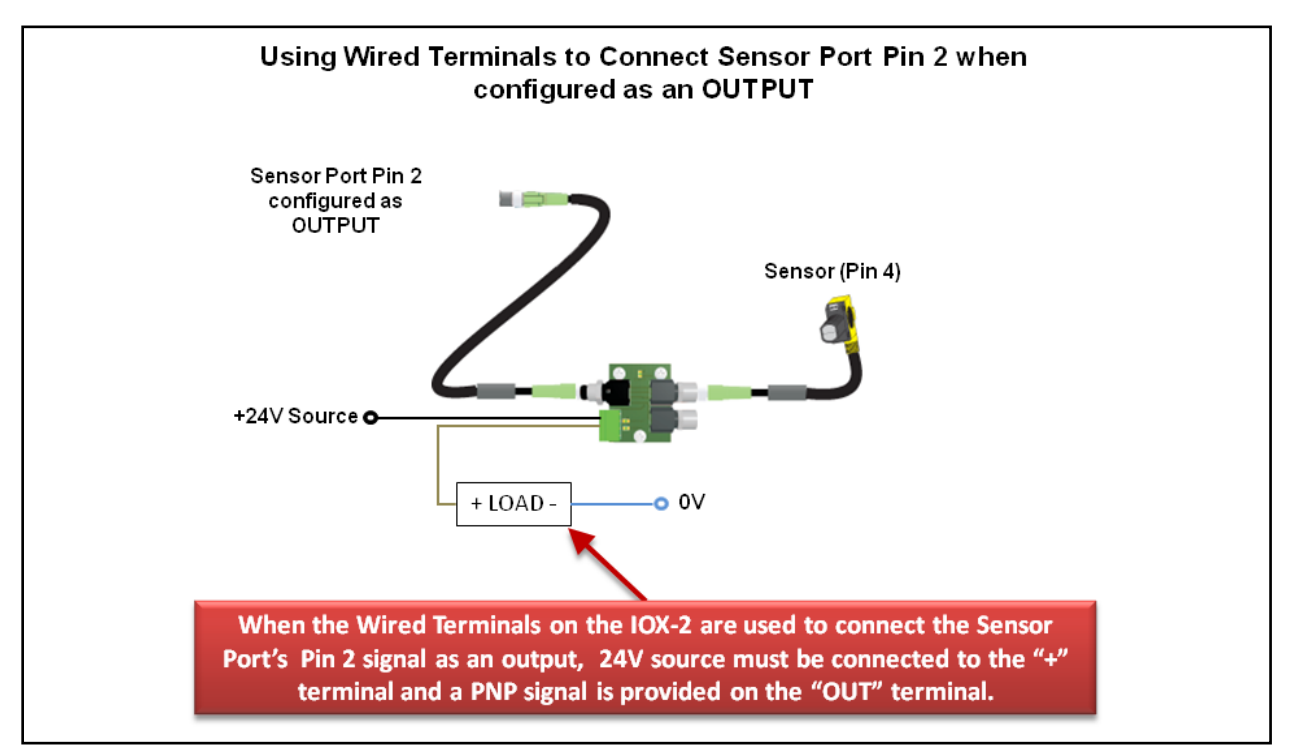

**FIGURE 27 - USING WIRED TERMINALS FOR SENSOR PORT PIN 2 CONFIGURED AS AN OUTPUT**

PULSEROLLER

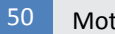

### **OMOTIONLINX**

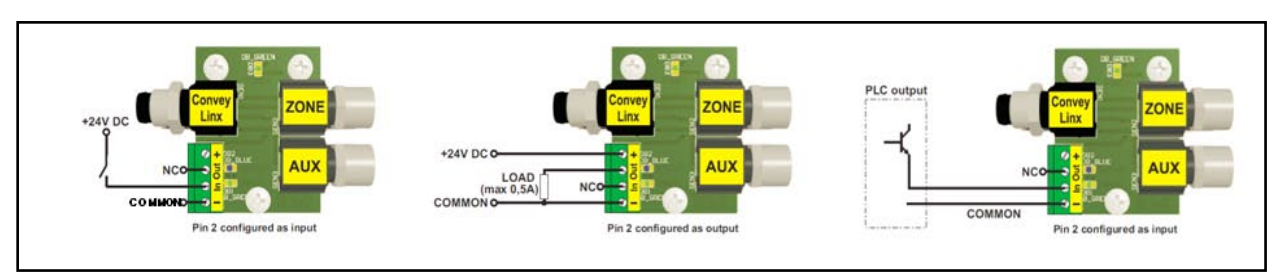

**FIGURE 28 - TYPICAL CONNECTION WIRING DIAGRAMS**

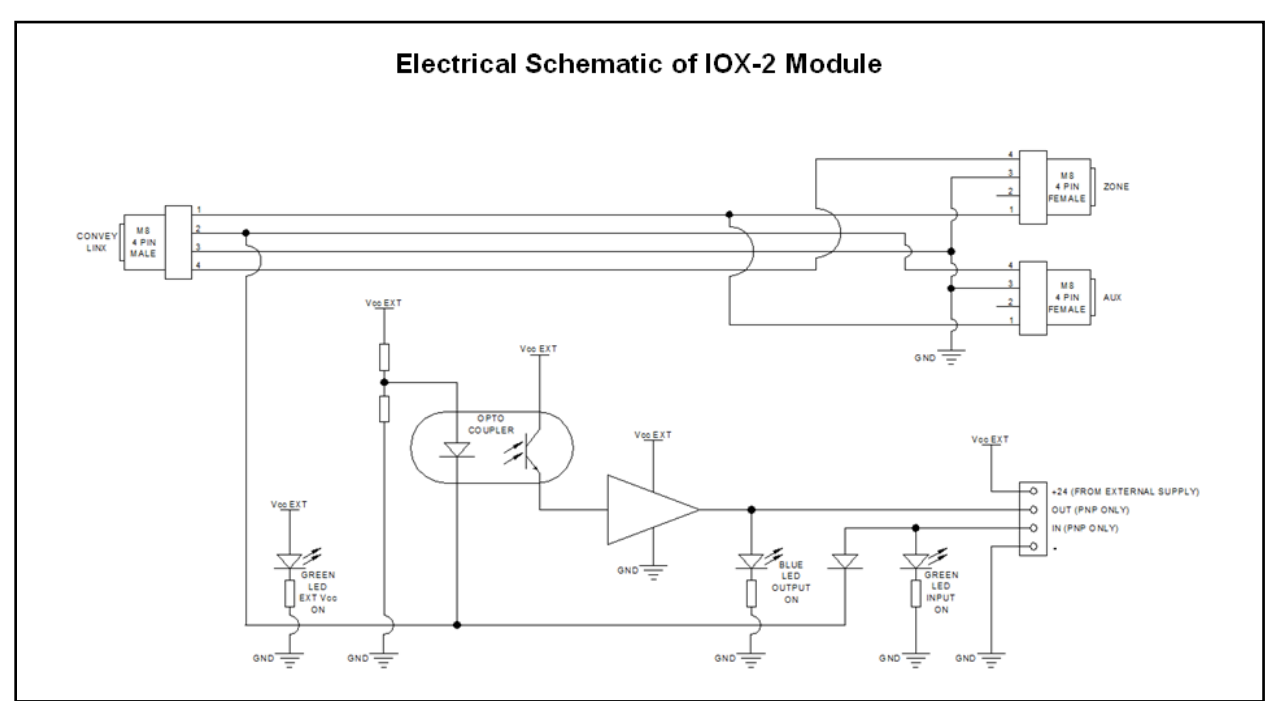

**FIGURE 29 - ELECTRICAL SCHEMATIC OF IOX-2 MODULE**

### <span id="page-50-0"></span>APPENDIX C – POWER SUPPLY LOADING

The current loading on the power supply for a group of MotionLinx modules depends upon the Motor Type selected. Each of the motor types available has an associated rated current that the motor will draw at rated torque and maximum speed. Each motor type also has an associated allowed current draw that is available for a period of time upon the initial starting of the motor. Theses current values and starting times are shown in the following chart:

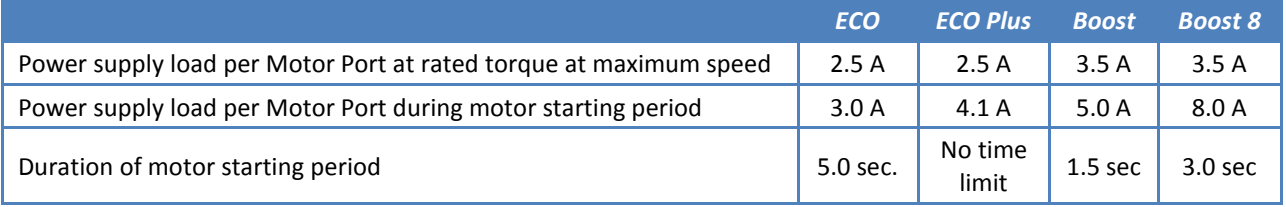

Please note that the current values shown are per Motor Port, so if both Motor Ports are being used on a given MotionLinx module, the current load seen by the power supply for that module will be double the value shown.

### <span id="page-52-0"></span>NOTES:

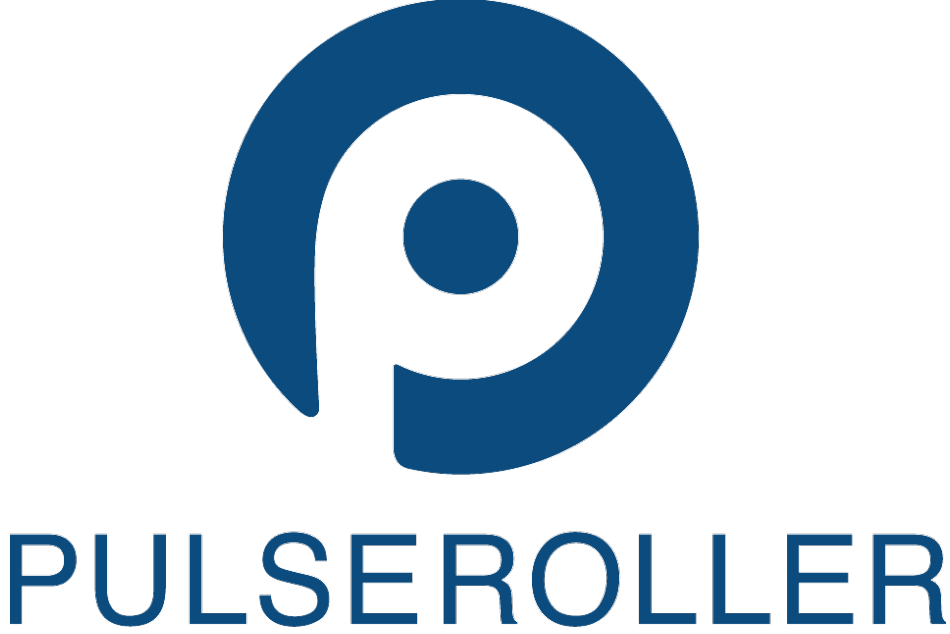

## WWW.PULSEROLLER.COM

SALES@PULSEROLLER.COM<br>SUPPORT@PULSEROLLER.COM